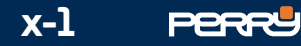

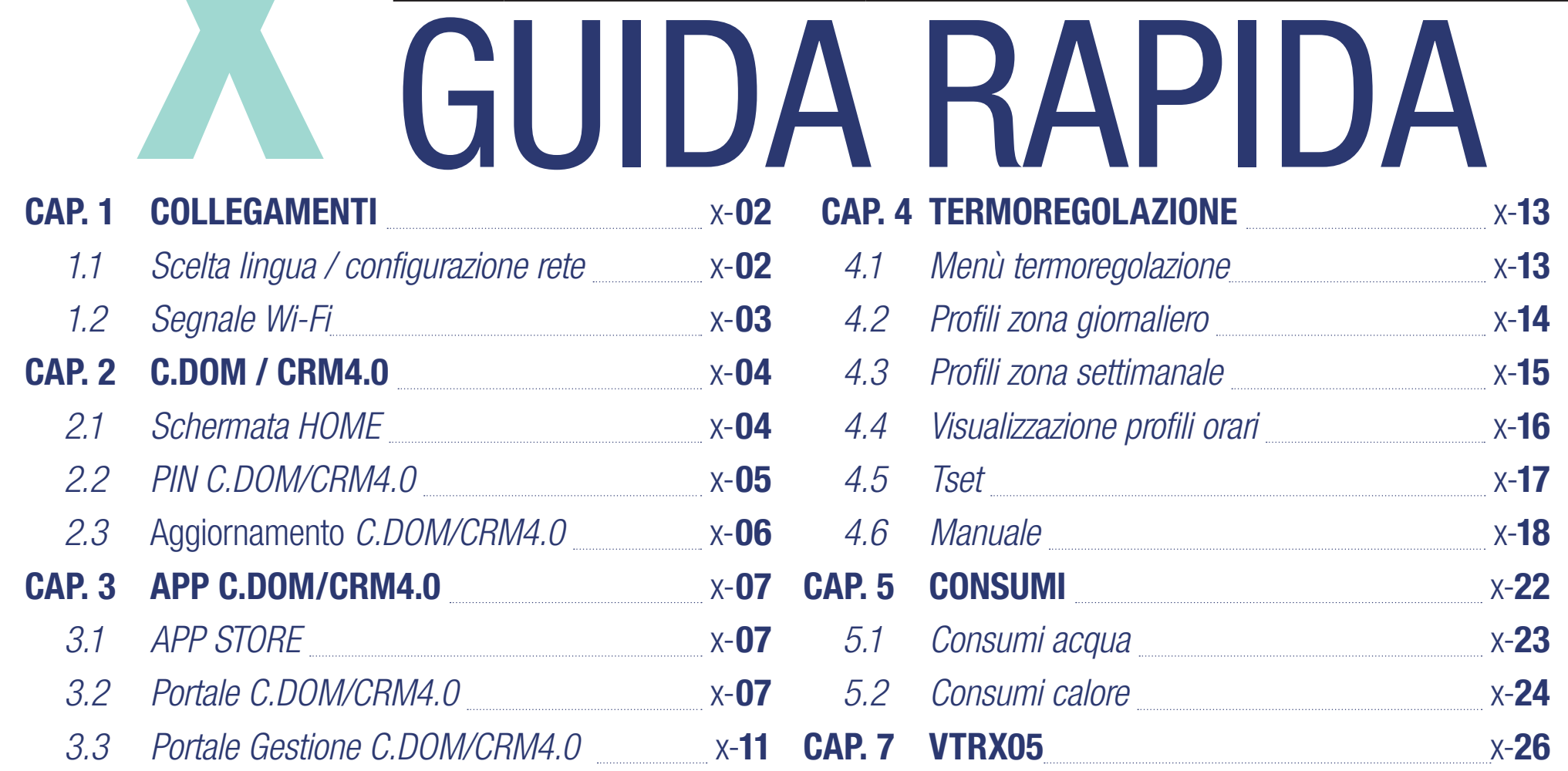

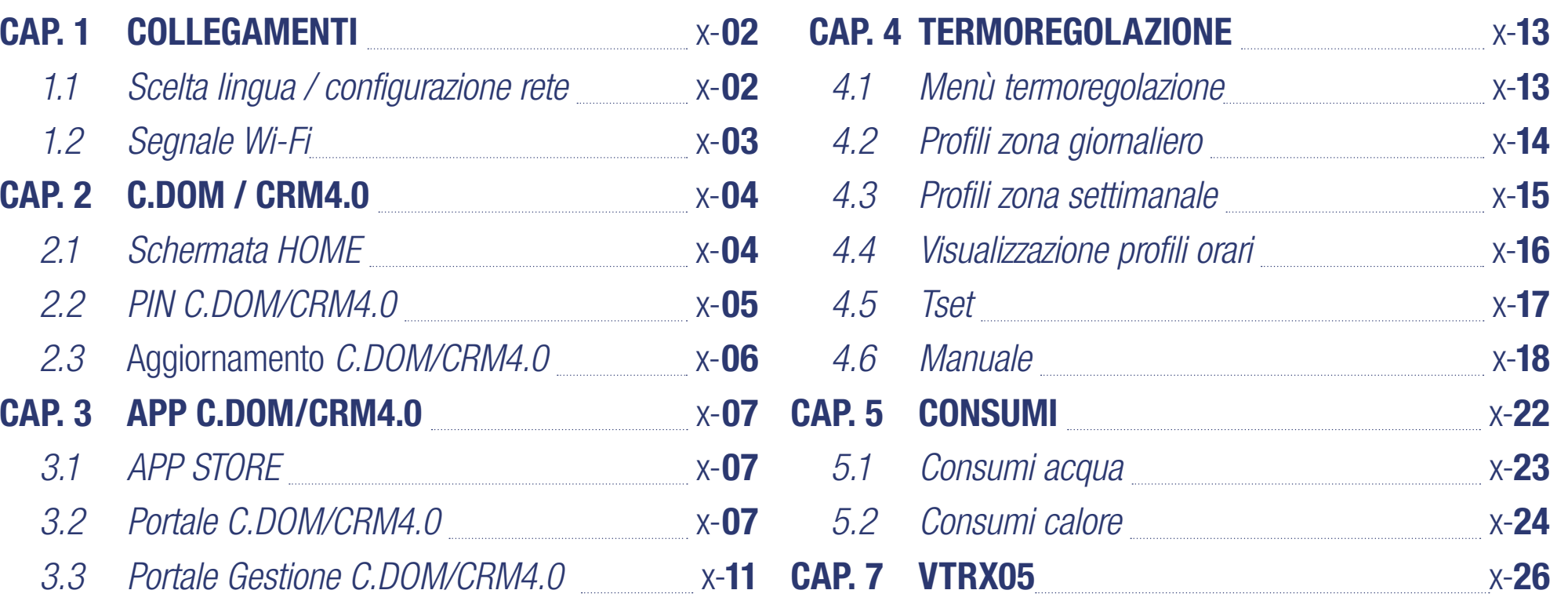

Per maggiori informazioni documentazione completa su www.perry.it Manuali perry.it/qrcode/cdom\_crm.html

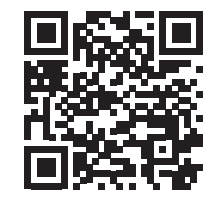

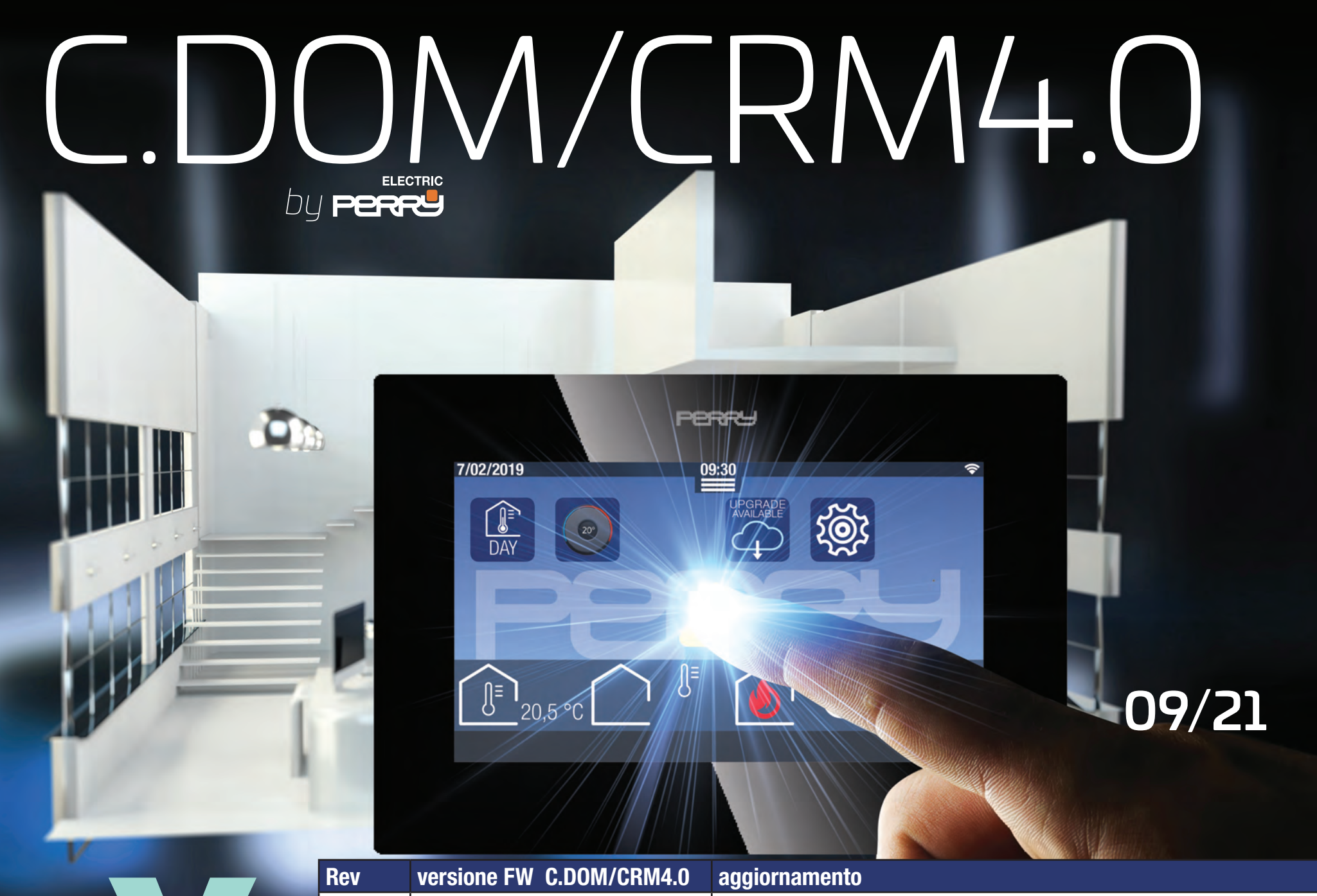

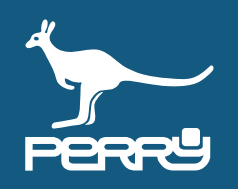

**NB**

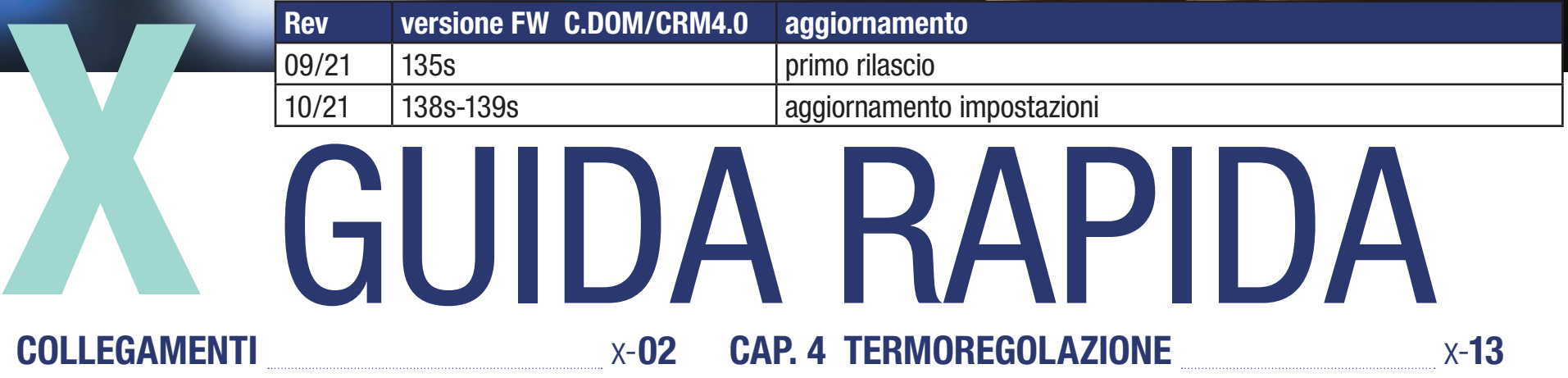

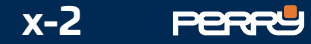

Impostare la lingua con cui utilizzare il C.DOM.

Se si vuole collegare il C.DOM/CRM4.0 ad un router Wi-Fi con connessione internet (obbligatorio se si vuole comandare il C.DOM/ CRM4.0 da remoto) occorre inserire le credenziali della rete Wi-Fi.

Inserire manualmente il nome della rete e relativa password oppure avviare la ricerca delle reti disponibili premendo il simbolo LENTE.

Effettuata la scelta, occorre inserire la password

Avviata la ricerca delle reti disponibili, C.DOM/ CRM4.0 proporrà l'elenco delle reti che riesce a raggiungere.

Ogni 10 secondi, circa, C.DOM/CRM4.0 aggiornerà l'elenco delle reti disponibili, ed effettuerà nuove ricerche fino a quando non si selezionerà una rete.

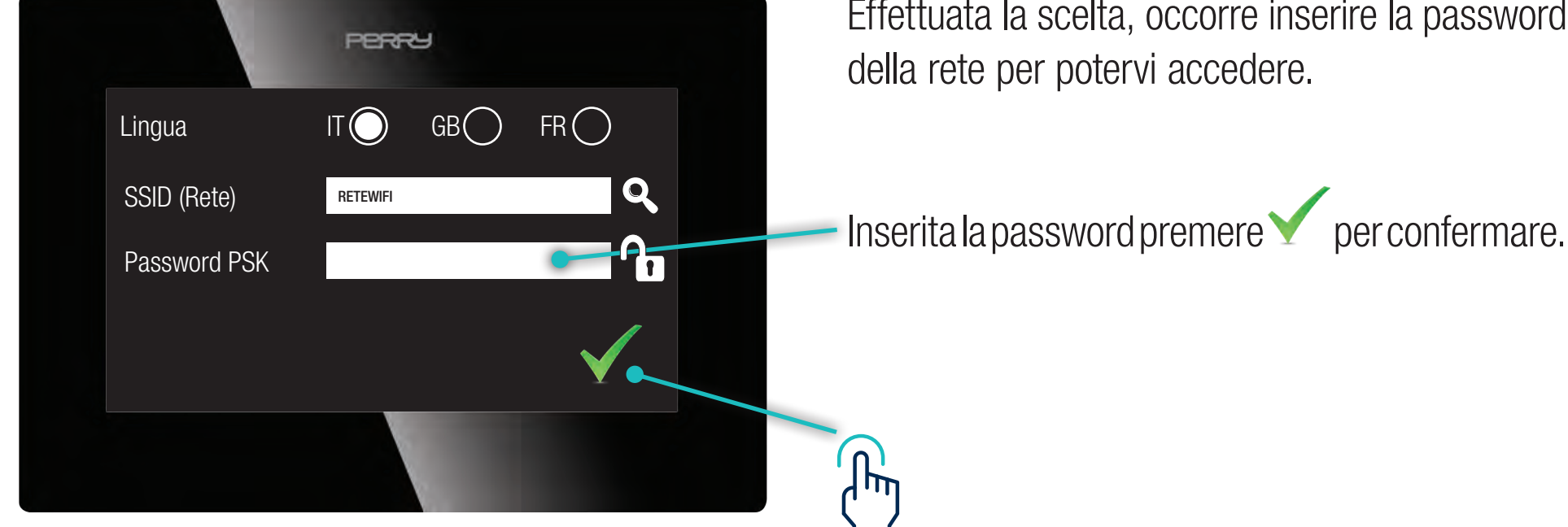

Selezionare la rete a cui ci si vuole collegare.

#### **1.1 Scelta lingua / configurazione rete**

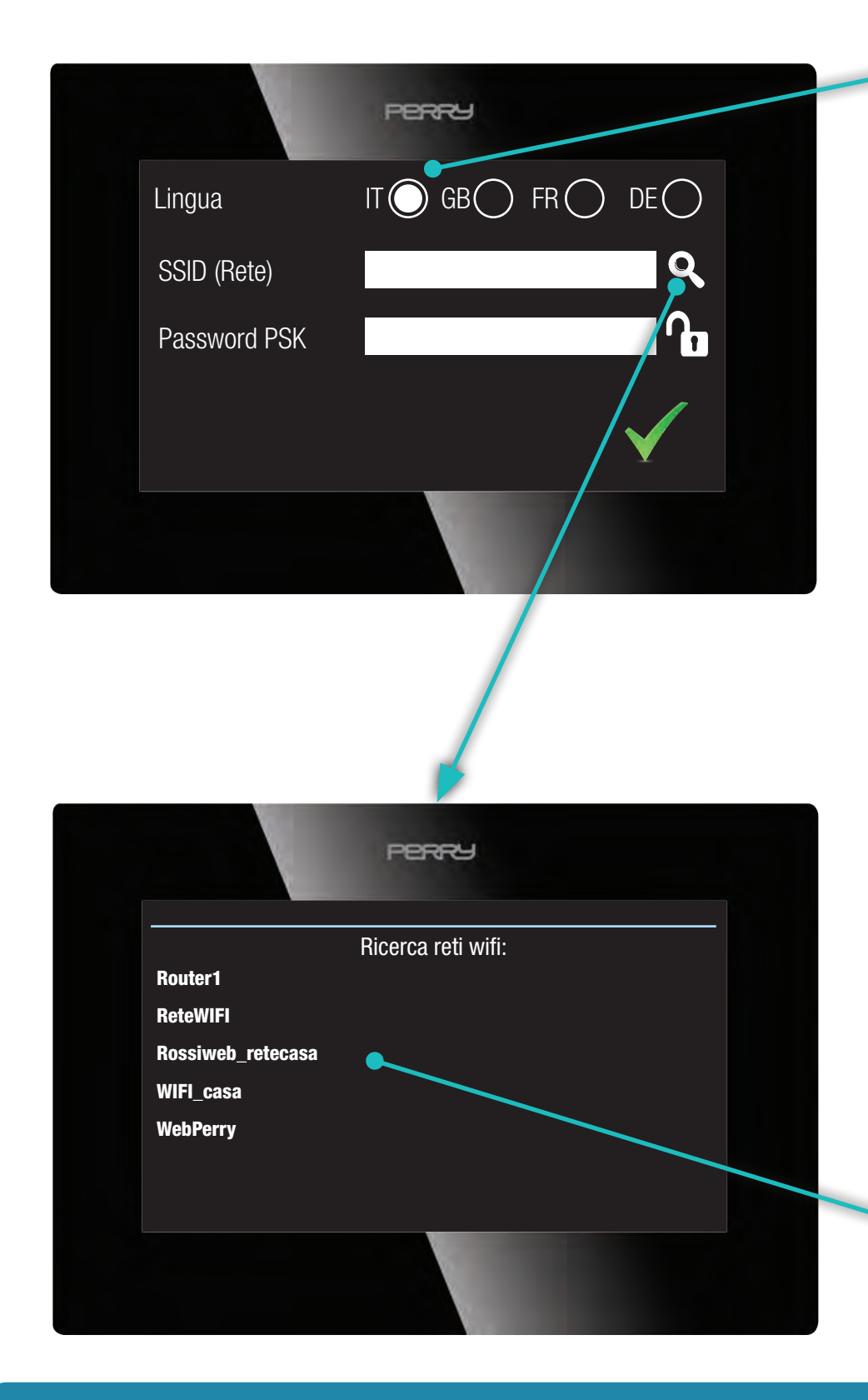

Se la rete Wi-Fi non è protetta da password (**non consigliato**) nel campo password non deve essere inserito nulla (modalità OPEN)

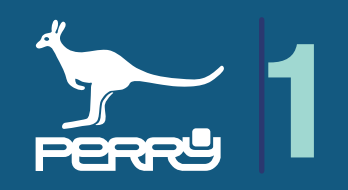

**NB**

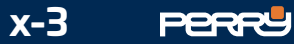

Per un funzionamento stabile del sistema C.DOM/CRM4.0 è importante che il livello del segnale Wi-Fi abbia un valore almeno discreto.

Verificare il livello di segnale confrontando l'icona che appare sul C.DOM/CRM4.0 in alto a destra con la legenda riportata:

La qualità del segnale Wi-Fi potrebbe influenzare notevolmente le prestazioni di controllo del C.DOM / CRM4.0 con le APP installate su Smartphone o Tablet

# **1.2 Segnale Wi-Fi**

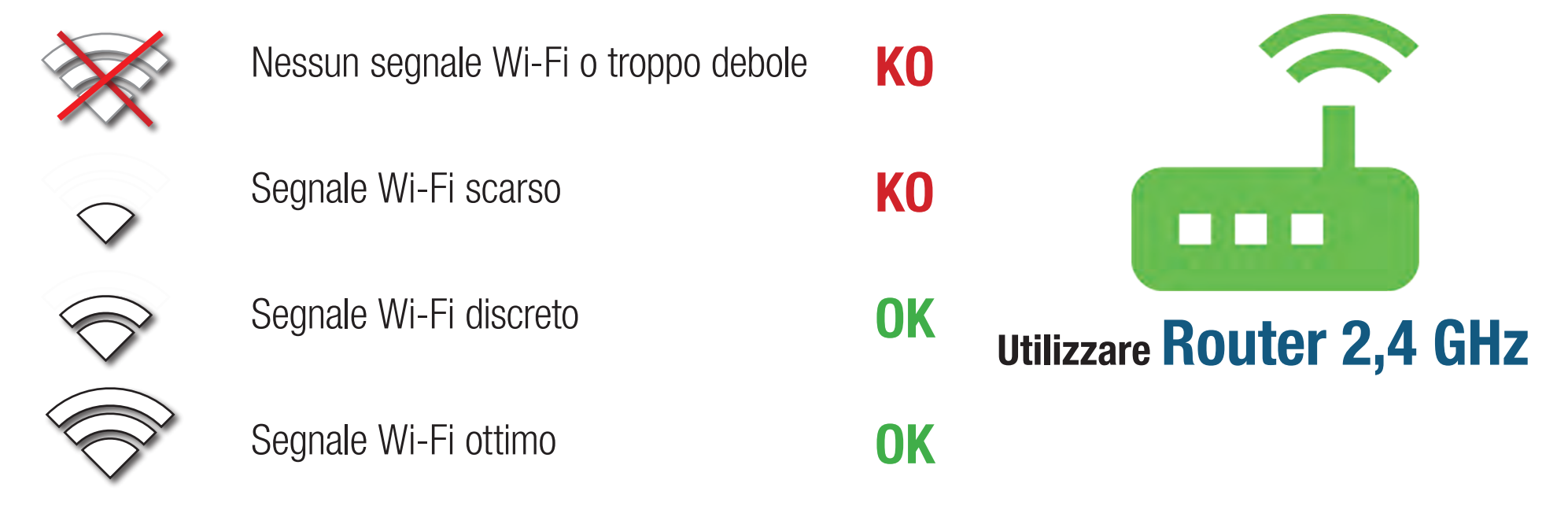

**NB** Verificare la qualità della connessione alla rete Wi-Fi selezionata.

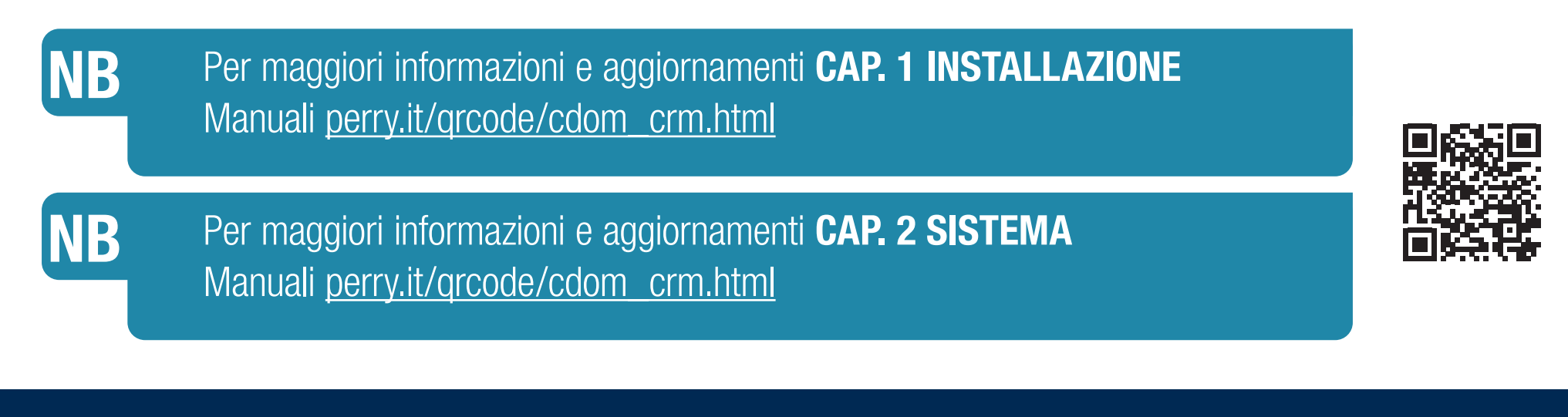

#### **ISTRUZIONI PER L'INSTALLATORE**

**Avvertenze per l'associazione di ancillari e per le loro impostazioni**

Il C.DOM/CRM4.0 è un sistema che necessita di una linea Wi-Fi per essere aggiornato e ampliato, non solo per essere controllato da remoto.

La rete Wi-Fi deve essere da 2,4GHz e deve essere presente quando si vuole ampliare il sistema. Occorre inoltre che la centrale domotica e lo smartphone utilizzato siano collegati alla stessa rete per poter associare nuovi ancillari o per impostarli.

Per installare il prodotto occorre avere a disposizione un router fisso o portatile che generi una rete Wi-Fi.

# **2.1 Schermata HOME**

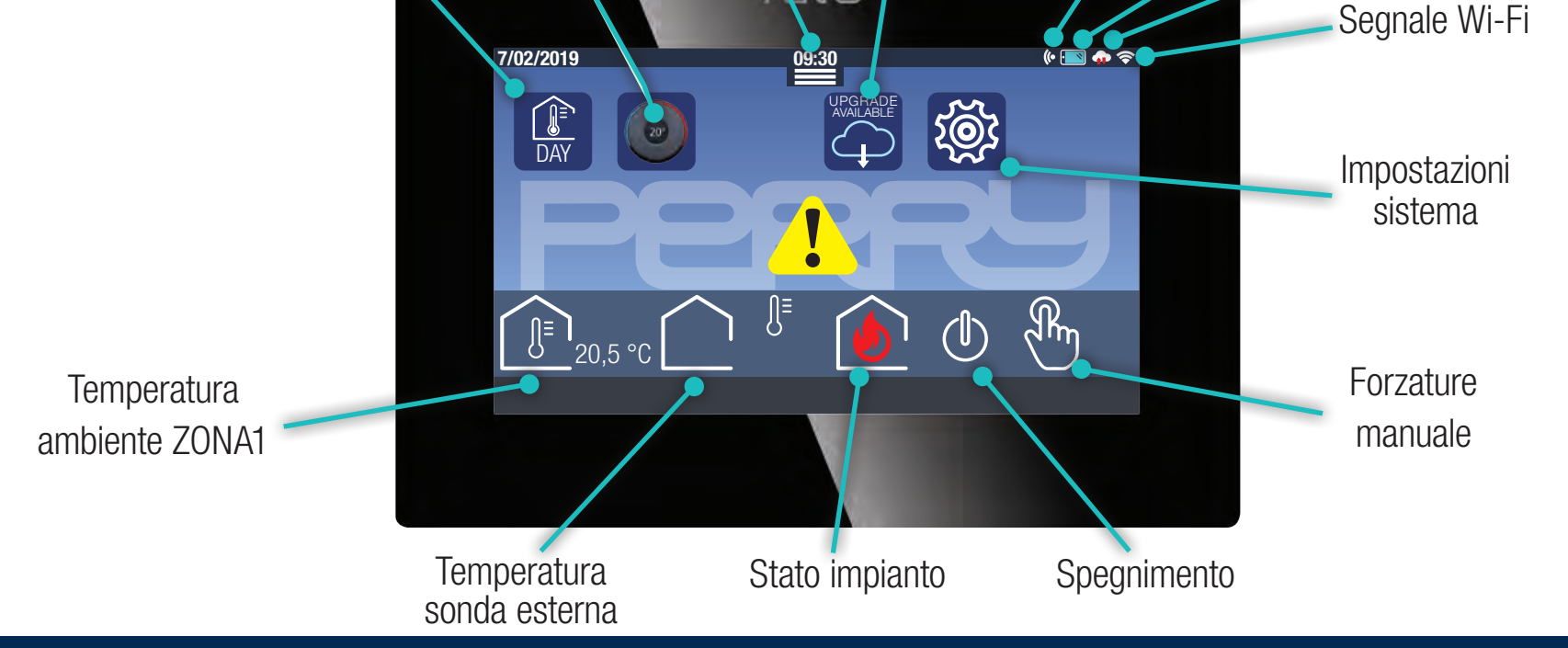

**x-4 PERRY** 

La schermata principale del C.DOM/CRM4.0 visualizza diverse informazioni, nella barra superiore:

- **09:30** data e ora
	- eventuale collegamento con MBUS Wireless
	- eventuale comando/collegamento DEVICE smartphone tablet
- eventuale connessione al server (solo se presente anche connessione Wi-Fi)
- connessione Wi-Fi / potenza segnale Wi-Fi

 $"20.5 °C$ rh 38% temperatura letta dal sensore interno del C.DOM/CRM4.0 (corredato da eventuale valore di

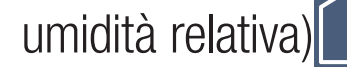

- umidità relativa) $\begin{bmatrix} 1 & 0 \\ 0 & 1 \end{bmatrix}$  eventuale temperatura esterna
- $\bigcirc$  $\sqrt{\frac{\text{R}}{\text{D}}}$

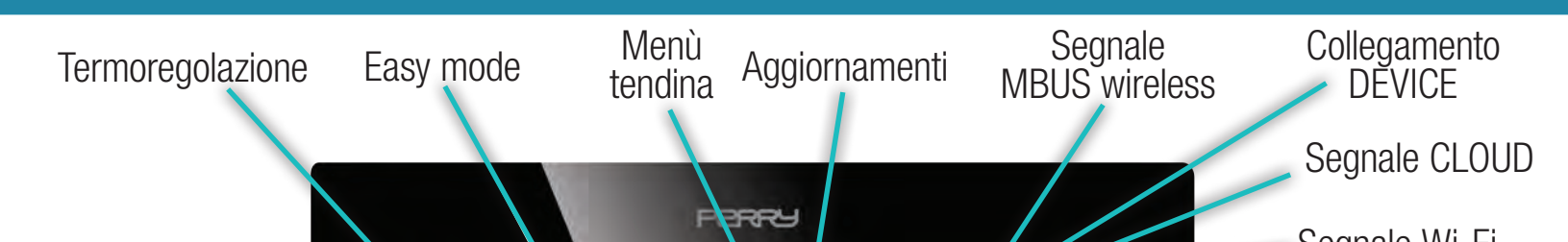

Nella parte centrale vengono visualizzate le icone relative alle funzioni principali:

 $\left[\begin{matrix}\widehat{\P}^*\\ \frac{1}{DAY}\end{matrix}\right]$  Termoregolazione e funzioni accessorie di base (con programmazione settimanale  $\left[\begin{matrix}\widehat{\P}^*\\ \frac{1}{WEEK}\end{matrix}\right]$ 

UPGRADE AVAILABLE

101

 $\begin{bmatrix} \overline{1} \\ \overline{1} \\ \overline{1} \end{bmatrix}$ 

 $\begin{pmatrix} 20 \end{pmatrix}$ 

- Easy Mode di termoregolazione
- eventuali avvisi di disponibilità aggiornamenti software
- impostazioni sistema

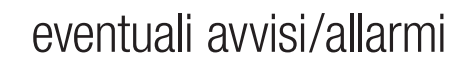

- 
- stato di accensione della termoregolazione
- spegnimento

stato delle forzature manuali (con indicato il numero della zona eventualmente sotto forzatura)

C.DOM è un sistema configurabile come centrale domotica. La configurazione e gli ampliamenti devono essere effettuati utilizzando l'APP C.DOM/CRM4.0. Per associare l'APP C.DOM/CRM4.0 con il C.DOM/CRM4.0 occorre conoscerne il PIN.

**NB**

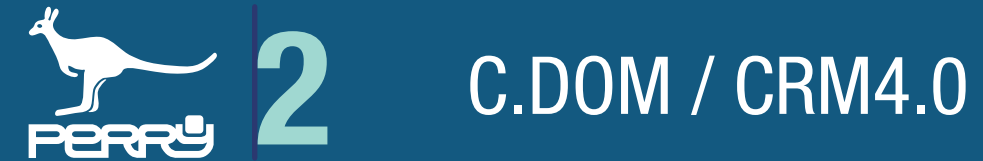

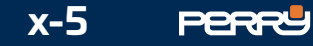

### **2.2 PIN C.DOM/CRM4.0**

Il sistema C.DOM/CRM4.0 prevede diverse fasi di controllo della sicurezza. Ogni C.DOM/CRM4.0 è dotato di un PIN che è impostato in fabbrica e ha il valore **1234**, questo PIN permette di associare in modo sicuro il C.DOM/CRM4.0 all' APP C.DOM/CRM4.0.

Il PIN può rimanere invariato (scelta sconsigliata) oppure modificato (solo dal terminale C.DOM/CRM4.0). **Consigliamo di modificare il PIN prima dell'associazione all'APP.**

Il PIN può rimanere invariato (scelta sconsigliata) oppure modificato a proprio piacimento solo dal terminale C.DOM/CRM4.0.

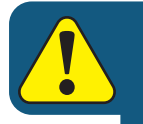

Per modificare il PIN toccare l'icona IMPOSTAZIONI DI SISTEMA nella schermata principale e inserire il nuovo pin, che deve essere **composto da 4 cifre** (da 0000 a 9999), nel campo sotto indicato.

Per maggiori informazioni **CAP. 5 UTILIZZO DA APP CDOM/CRM4.0** Manuali perry.it/qrcode/cdom\_crm.html

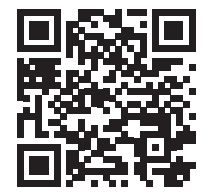

Per maggiori informazioni e aggiornamenti **CAP. 4 UTILIZZO DA CENTRALE** Manuali perry.it/qrcode/cdom\_crm.html

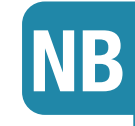

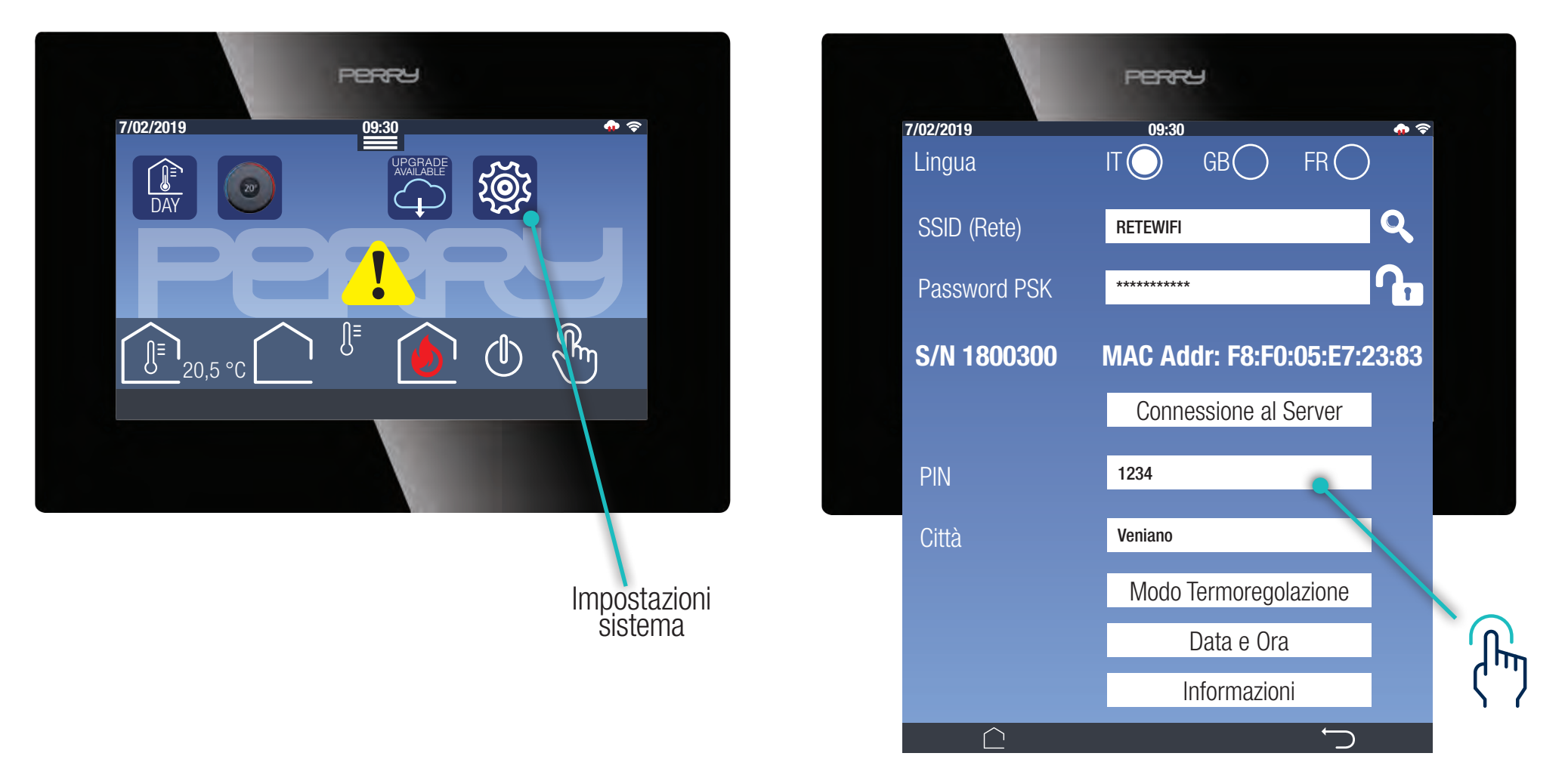

Se il PIN viene modificato dopo che un device è stato associato al C.DOM/CRM4.0 dovranno essere effettuate nuovamente le operazioni di associazione. Se nel momento in cui viene modificato il PIN sul C.DOM/CRM4.0 si sta utilizzando l'APP C.DOM/CRM4.0, apparirà una scritta PIN ERRATO

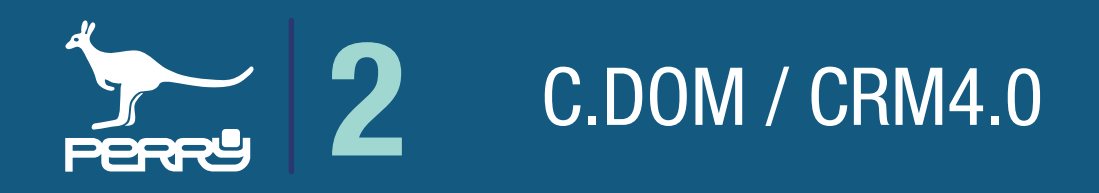

**NB**

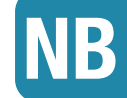

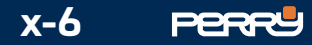

╟

#### **2.3 Aggiornamento C.DOM/CRM4.0**

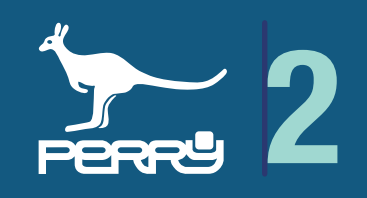

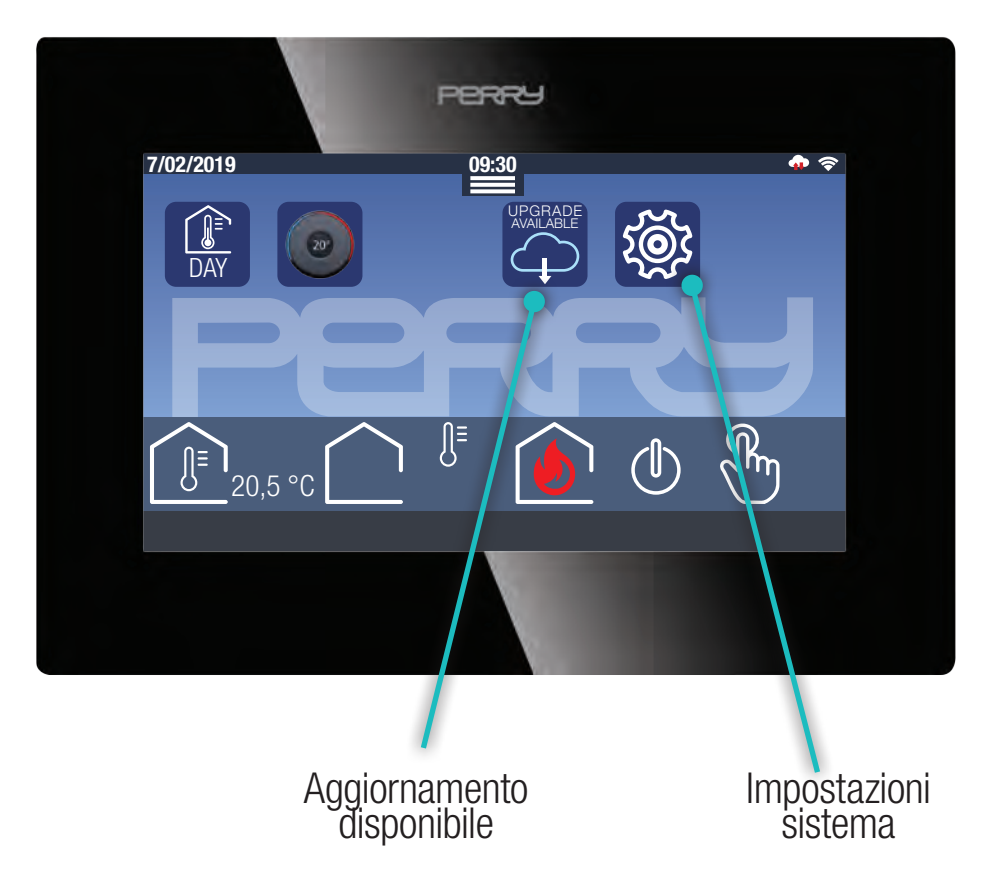

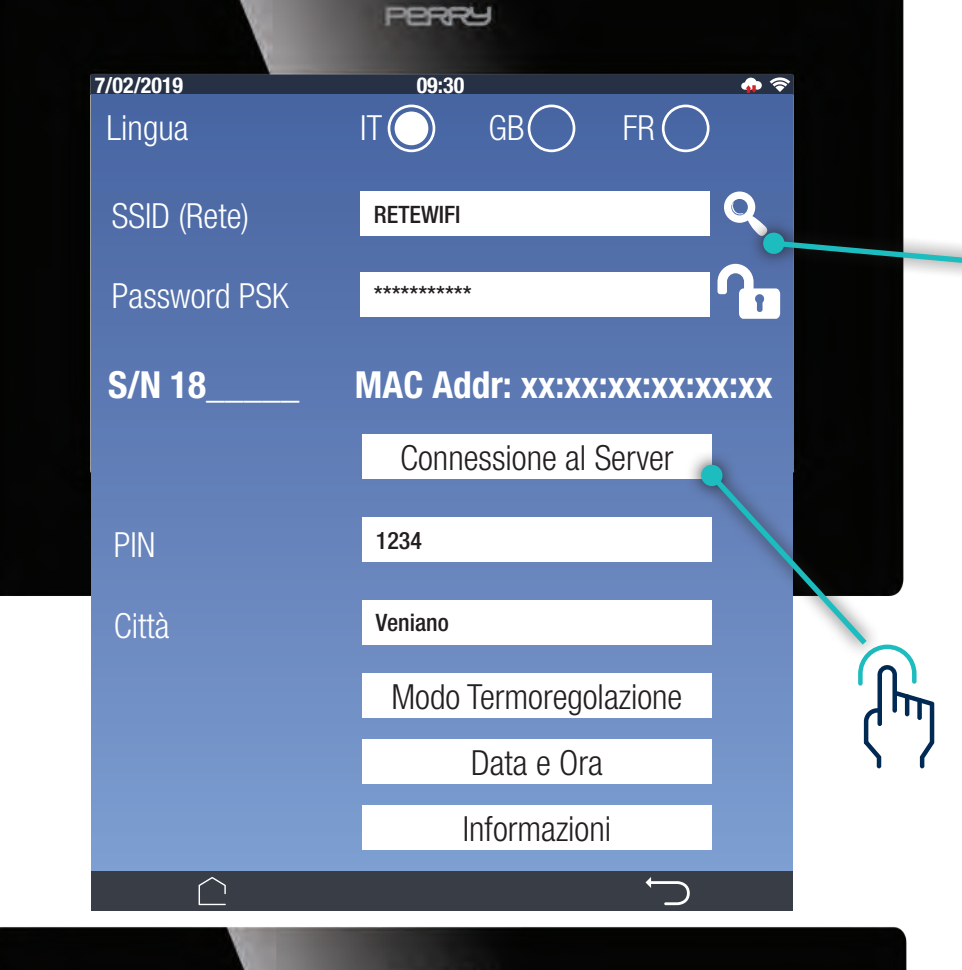

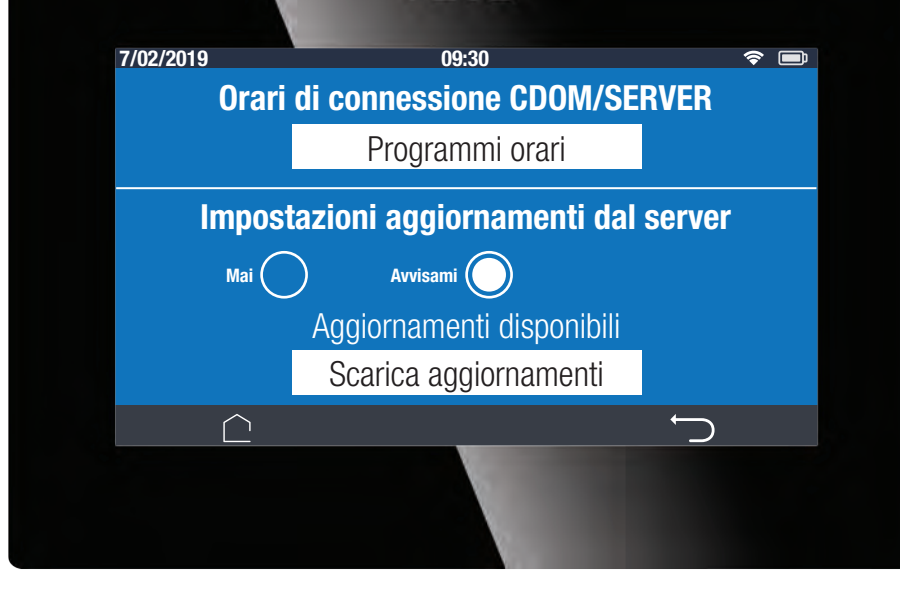

Premendo l'icona **UPGRADE AVAILABLE** UPGRADE procederà alla schermata per l'aggiornamento del FW del C.DOM/CRM4.0 Senonapparel'icona<sup>2</sup><sup>2</sup>:premere**IMPOSTAZIONI SISTEMA** e **CONNESSIONE AL SERVER**

Il sistema C.DOM/CRM4.0 può essere aggiornato da remoto se collegato al WEB.

Per default il C.DOM/CRM4.0 è programmato per segnalare all'utente la disponibilità di aggiornamenti. L'avviso della disponibilità di nuovi aggiornamenti avverrà tramite la comparsa dell'icona presente nella schermata HOME.

#### Premere **SCARICA AGGIORNAMENTI** e il sistema, collegandosi al server, scaricherà i files necessari ad aggiornare il FW del C.DOM/CRM4.0. Al termine del download il sistema si riavvierà mantenendo le impostazioni già inserite.

Il sistema C.DOM/CRM4.0 può essere aggiornato da remoto se collegato al WEB, se non fosse collegato al WEB, premere **IMPOSTAZIONI SISTEMA** e inserire una rete collegata al WEB.

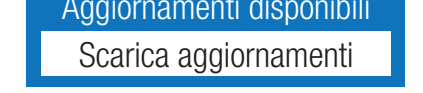

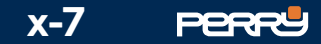

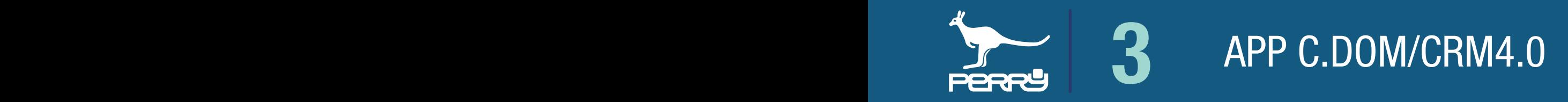

#### **3.1.1 App STORE**

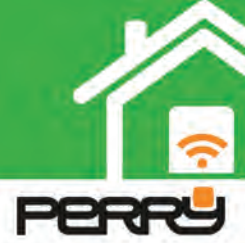

#### **3.1 APP C.DOM/CRM4.0**

L'APP C.DOM/CRM4.0 è disponibile per **ANDROID** su Google Play Store **iOS** su Apple Store. Ricercarla come C.DOM/CRM4.0 oppure ricercare il produttore Perry Electric S.r.l per avere a disposizione tutte le APP prodotte da Perry.

Installare l'applicazione sul proprio device.

L'APP C.DOM permette di controllare le varie funzioni del C.DOM/CRM4.0 sia in locale che da remoto.

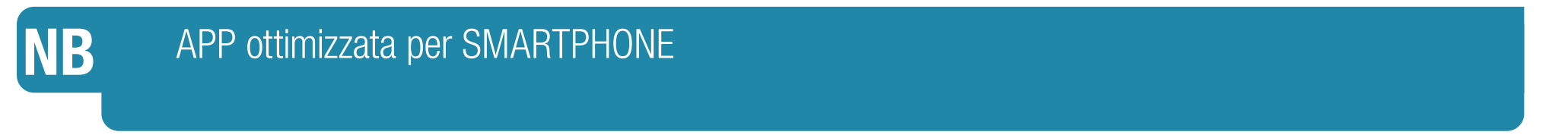

**Per INSTALLARE ancillari (sensori o attuatori o contatori) e/o per accedere alle impostazioni avanzate è indispensabile la versione ANDROID** 

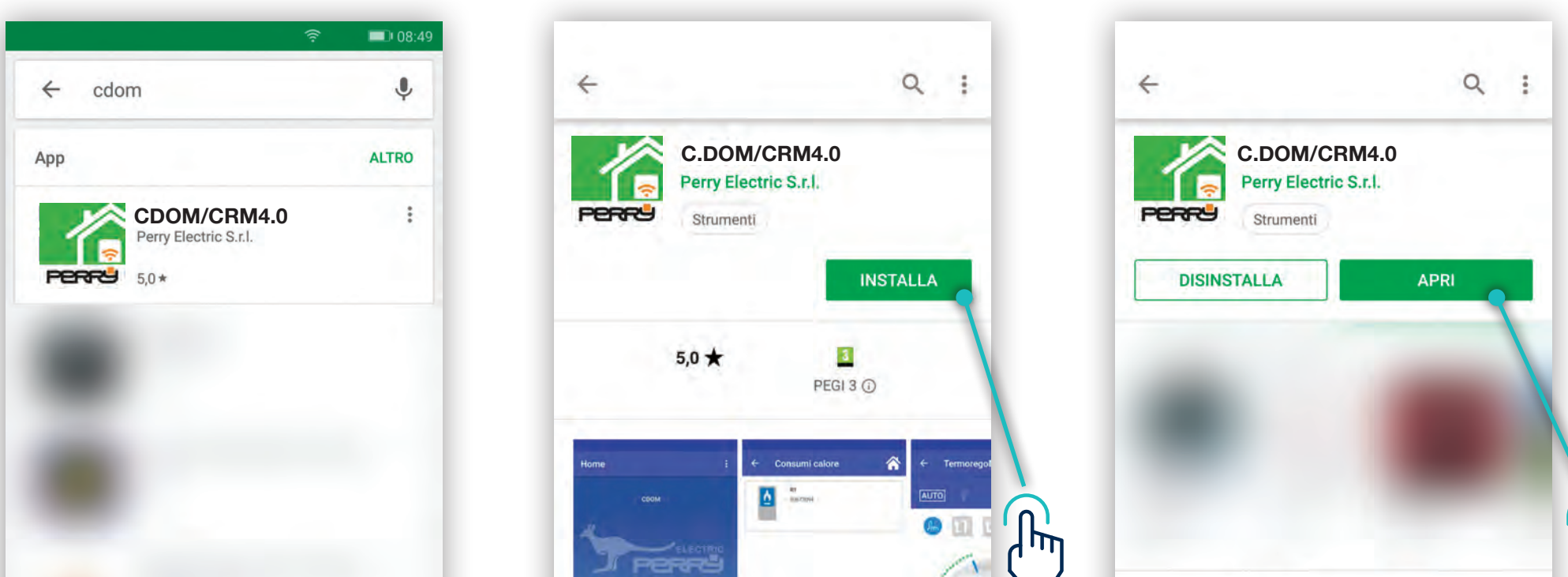

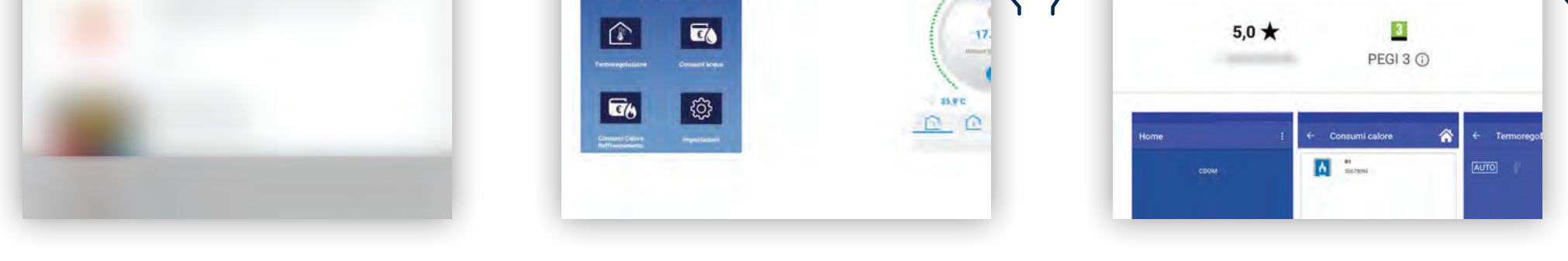

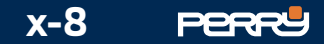

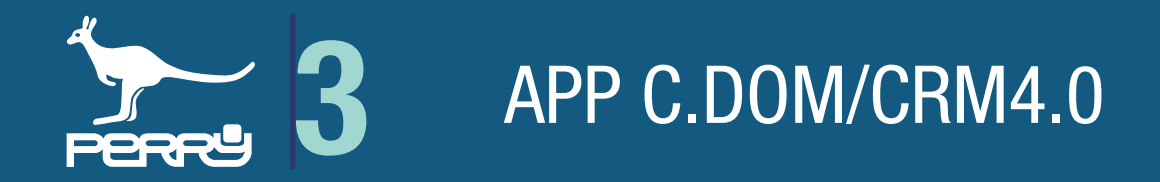

#### **3.1.2 APP C.DOM/CRM4.0**

L'APP C.DOM/CRM4.0 una volta installata sarà a disposizione dell'utente.

Al primo lancio è obbligatorio procedere al LOGIN UTENTE con le credenziali create sul portale C.DOM/ CRM4.0.

Se si è un nuovo utente cliccare **Nuovo utente, registrati qui**

L'app aprirà il browser dello smartphone e si collegherà al portale C.DOM/CRM4.0 :

Le credenziali verranno richieste solo nel caso venga effettuato un Logout Logout

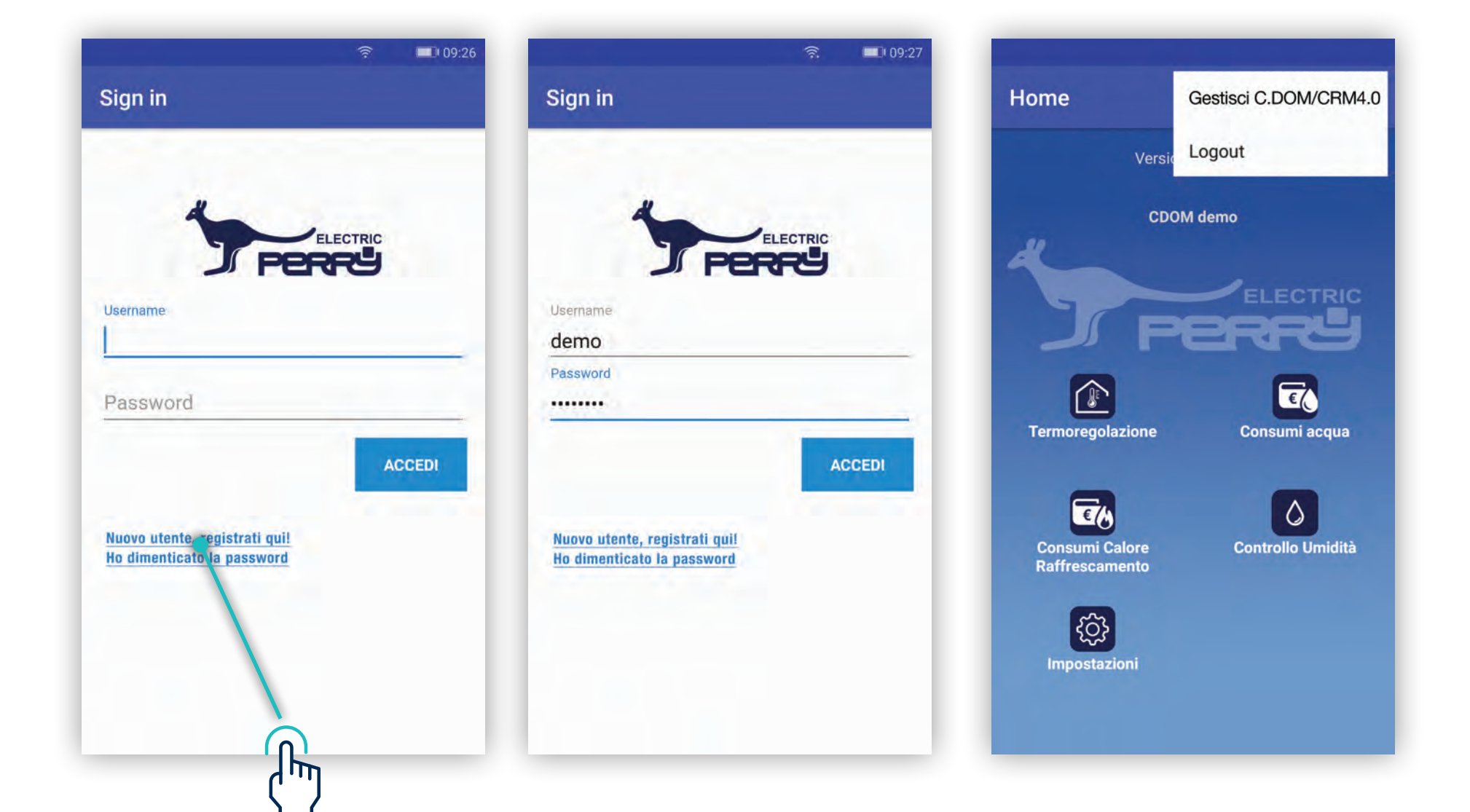

**<https://cdom.perryhome.it/>** dove sarà possibile eseguire le operazioni di registrazione.

Dopo essersi registrato, introdurre Username e password nell'APP per accedere.

Le successive riaperture dell'APP, non richiederanno il reinserimento delle credenziali. La chiusura dell'APP non comporta, al successivo riavvio, di dover reinserire queste credenziali.

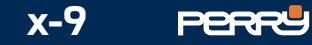

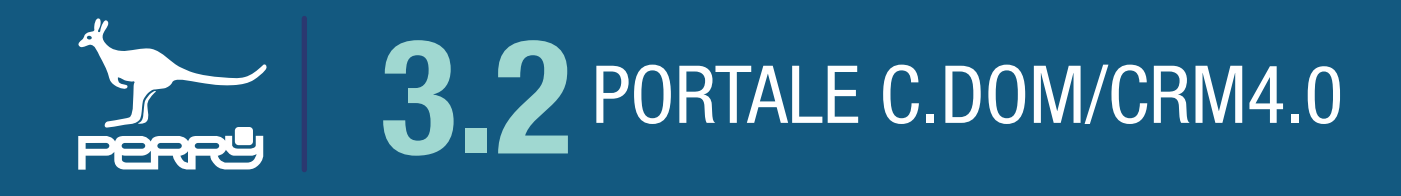

#### **3.2 Portale C.DOM/CRM4.0**

Per poter utilizzare l'APP C.DOM/CRM4.0 è necessario definire delle credenziali (Username e password) che permettano di associare il C.DOM/CRM4.0 alla propria identità.

Per creare queste credenziali è necessario essere collegati a internet, accedere con un browser al seguente indirizzo **<https://cdom.perryhome.it/>**

Occorre accedere alla schermata di registrazione selezionando REGISTRATI

Registrati

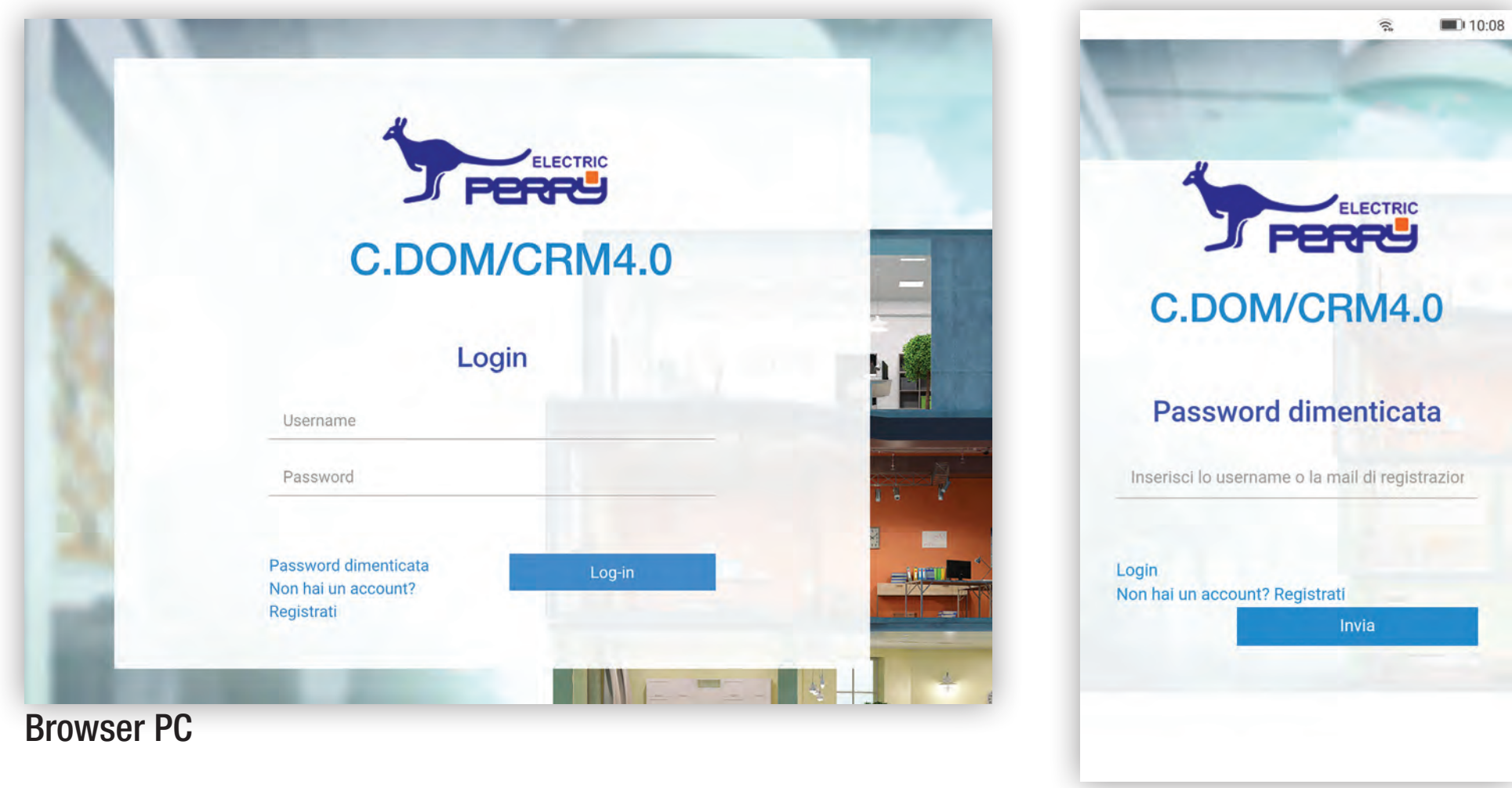

Browser tablet

#### Browser smartphone

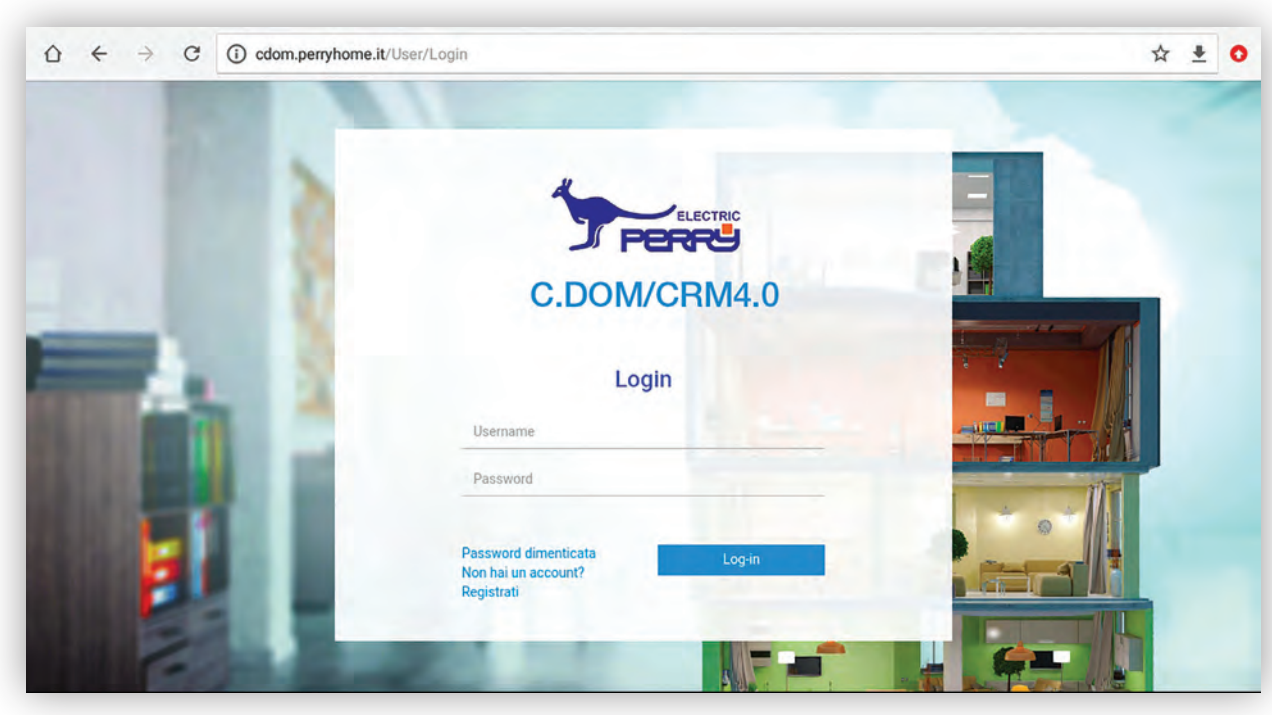

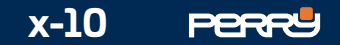

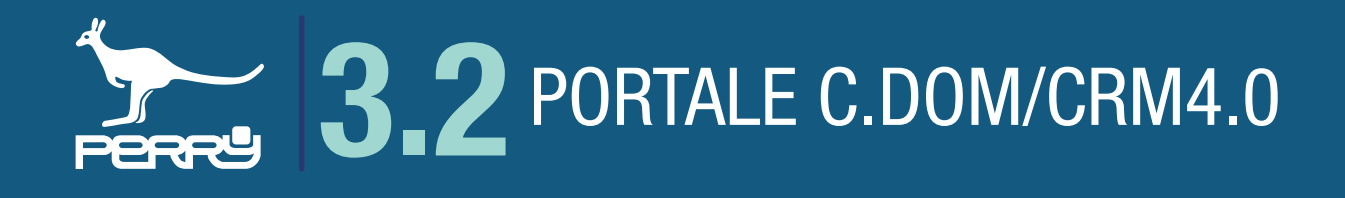

#### **3.2.1 Portale registrazione utente**

In questa schermata è necessario inserire un indirizzo Email valido **Email** al quale il sistema invierà una Email per la finalizzazione della registrazione.

Inserire Username Username e Password Password, che saranno poi utilizzate per accedere alla APP C.DOM/ CRM4.0. Lo Username non ha vincoli di lunghezza o formato, può però essere rifiutata nel caso sia già presente nel database, in questo caso scegliere una username differente.

La password deve avere una lunghezza minima di almeno 8 caratteri, contenere almeno 1 lettera maiuscola, 1 lettera minuscola, 1 numero ed 1 carattere speciale.

Ricevuta l'Email cliccando sul link presente nella stessa per essere reindirizzati a una pagina web con la conferma dell'avvenuta registrazione.

#### Browser PC

Browser smartphone

Premendo **in prime il portale invierà una mail all'indirizzo Email inserito.** 

Username e Password saranno utilizzate per accedere alla APP, devono essere conservati in luogo sicuro per evitare utilizzi non autorizzati.

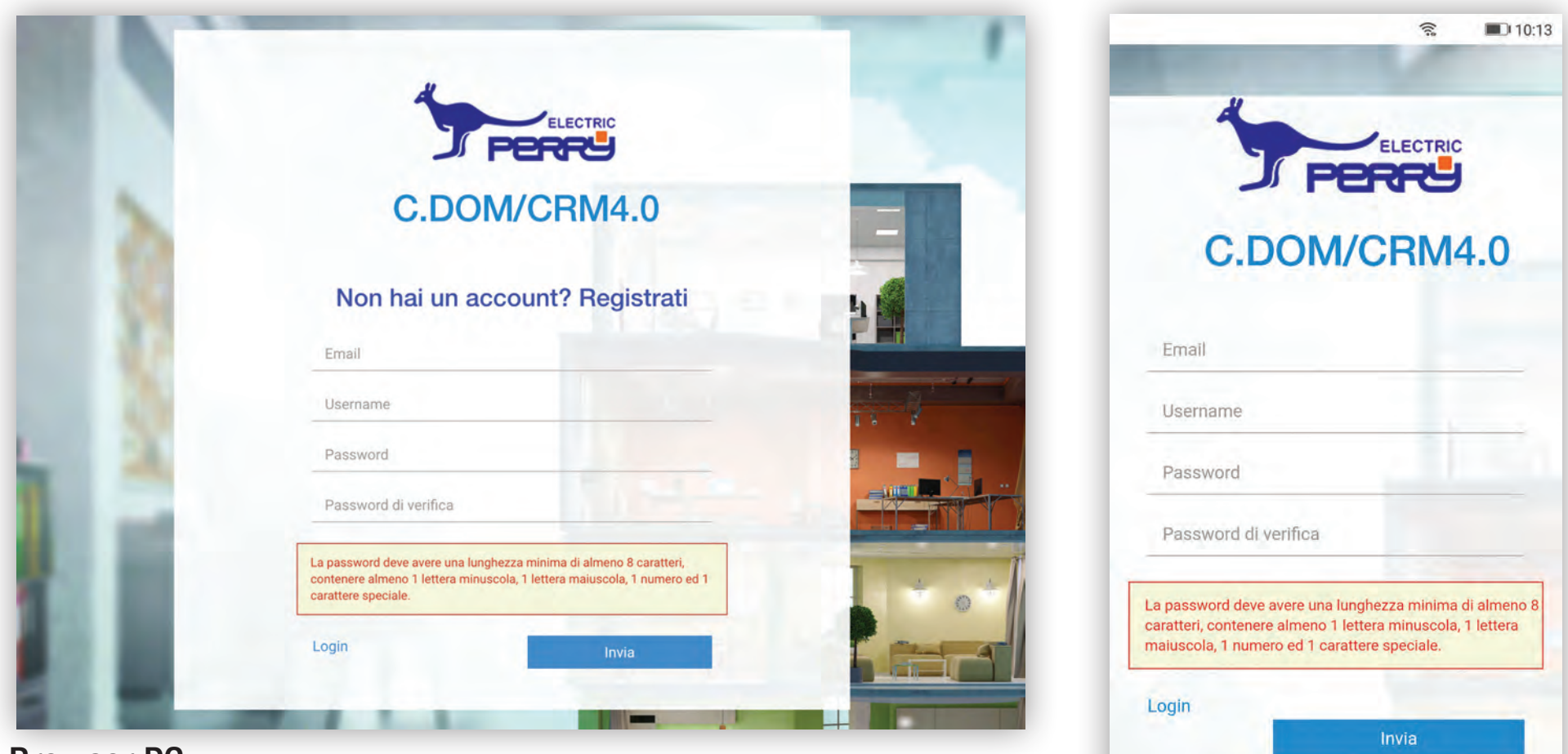

**NB**

#### Nel caso l'Email non venga ricevuta in tempi ragionevoli, verificare che non sia stata inserita nella posta indesiderata (SPAM) dal proprio sistema di posta. **NB**

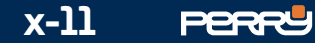

#### **3.3 Portale gestione C.DOM/CRM4.0**

C.DOM/CRM4.0 associati è l'elenco dei C.DOM/CRM4.0 associati. Nel caso in cui C.DOM/CRM4.0 e APP non possano essere collegati alla stessa rete Wi-Fi (esempio rete Wi-Fi condominiale) è possibile aggiungere un C.DOM/CRM4.0 inserendo Serial Number e MAC Address .

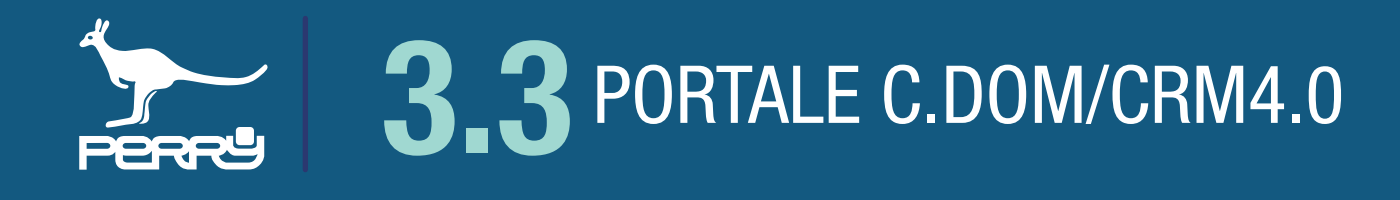

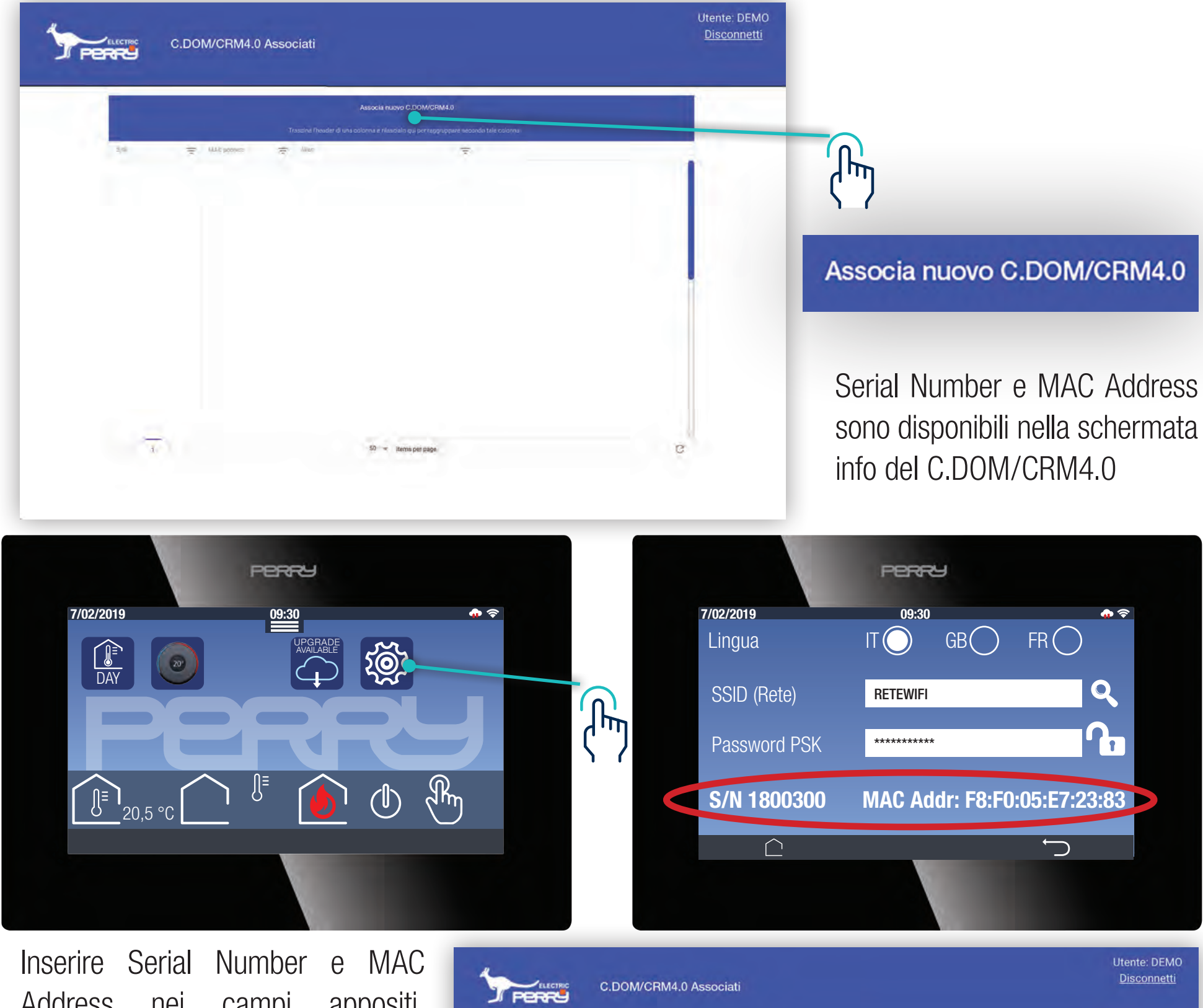

Address nei campi appositi. Assegnare un Alias del C.DOM/ CRM4.0 per individuarlo facilmente.

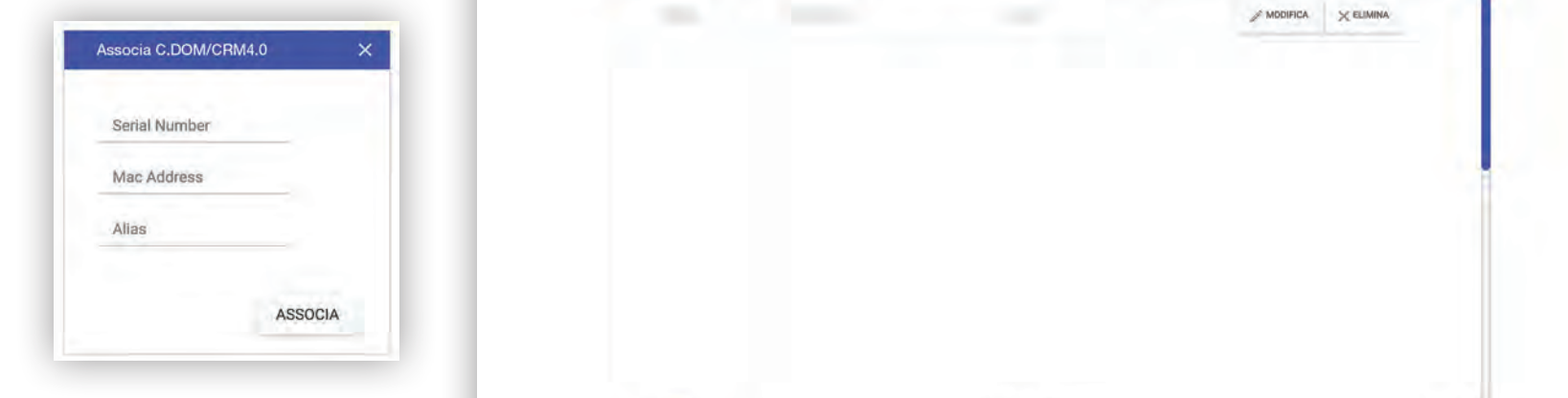

#### Sul C.DOM/CRM4.0 occorre confermare l'associazione, vedi paragrafo **3.3.2 Conferma associazione NB**

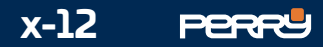

#### **3.3.1 APP: associazione**

Verificato il S/N del C.DOM/CRM4.0 che si vuole associare, premendo AGGIUNGI SUll'APP C.DOM/CRM4.0 appare una schermata in cui è possibile per l'utente identificare il C.DOM/CRM4.0 con un nome a piacere. Ogni utente che associerà lo stesso C.DOM/CRM4.0 (non vi sono limiti di associazioni) potrà dare un nome a piacere.

Il nome viene salvato nell'APP C.DOM/CRM4.0 non sull'apparecchio e non influenzerà il nome dato da altri utenti o dallo stesso utente su altri device.

Inserire il PIN del C.DOM/CRM4.0: questa operazione serve per certificare di avere l'autorizzazione di associare l'APP C.DOM/CRM4.0 e certifica che l'utente è a conoscenza del PIN del C.DOM/CRM4.0 (vedi paragrafo **1.2 PIN C.DOM/CRM4.0**)

Premere salva per confermare l'associazione tra C.DOM/CRM4.0 e APP C.DOM/CRM4.0.

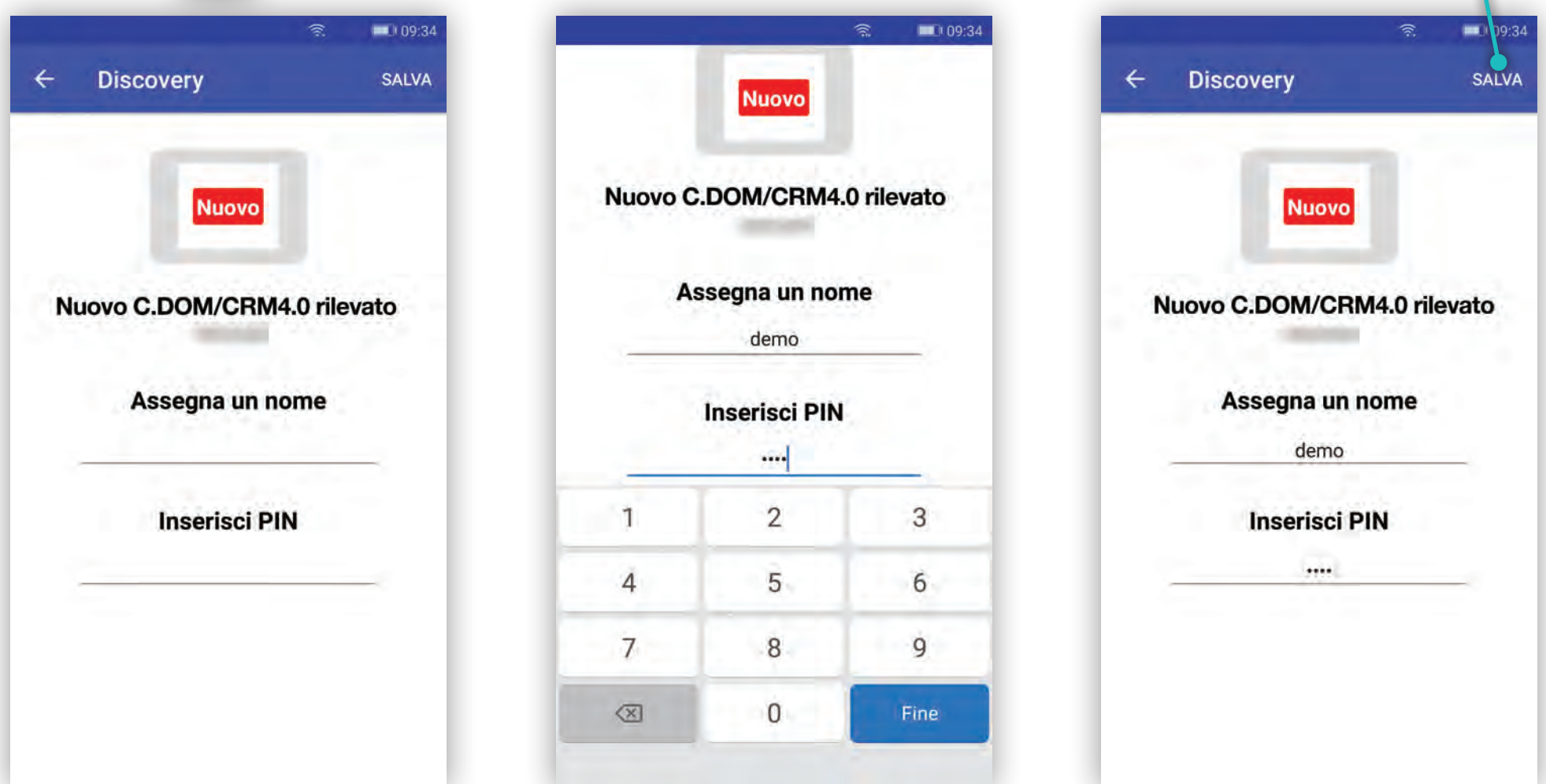

Premendo l'associazione viene confermata. Premendo **o facendo trascorrere i 120 secondi** senza aver premuto nulla, l'associazione viene annullata.

#### **3.3.2 APP: Conferma associazione**

Una volta inserito il PIN corretto nella APP C.DOM/ CRM4.0, occorre un'autorizzazione che provi che si è fisicamente in contatto con il C.DOM/CRM4.0.

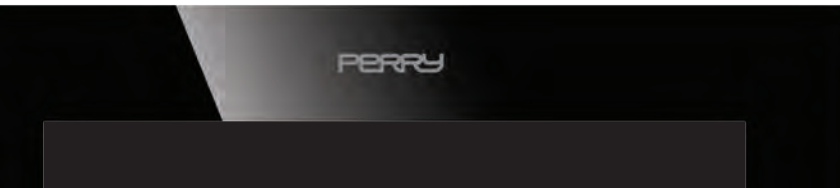

Nello stesso tempo si tratta di una verifica per accertarsi che il C.DOM scelto sia proprio quello che si intende associare.

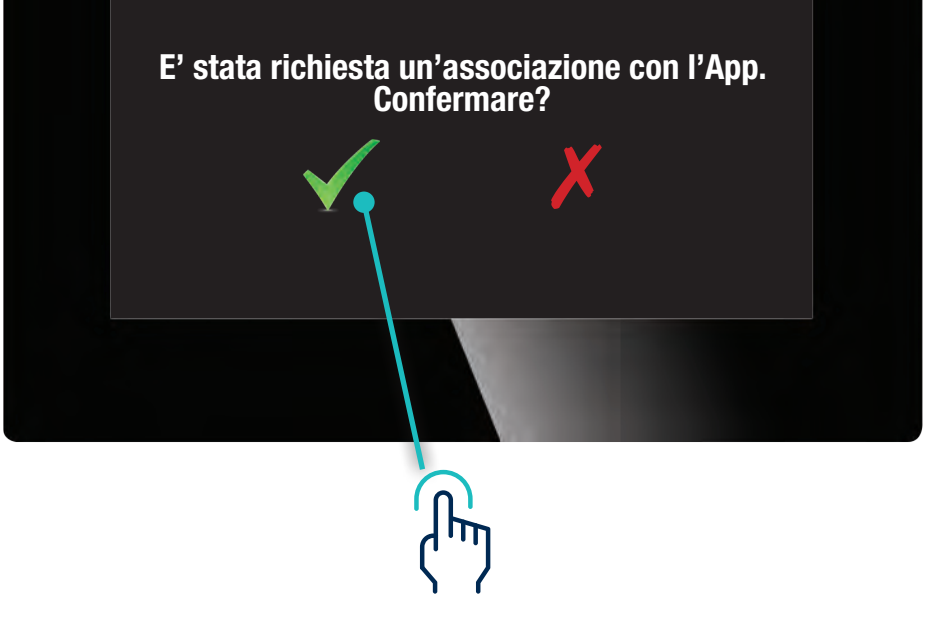

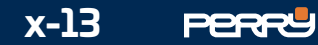

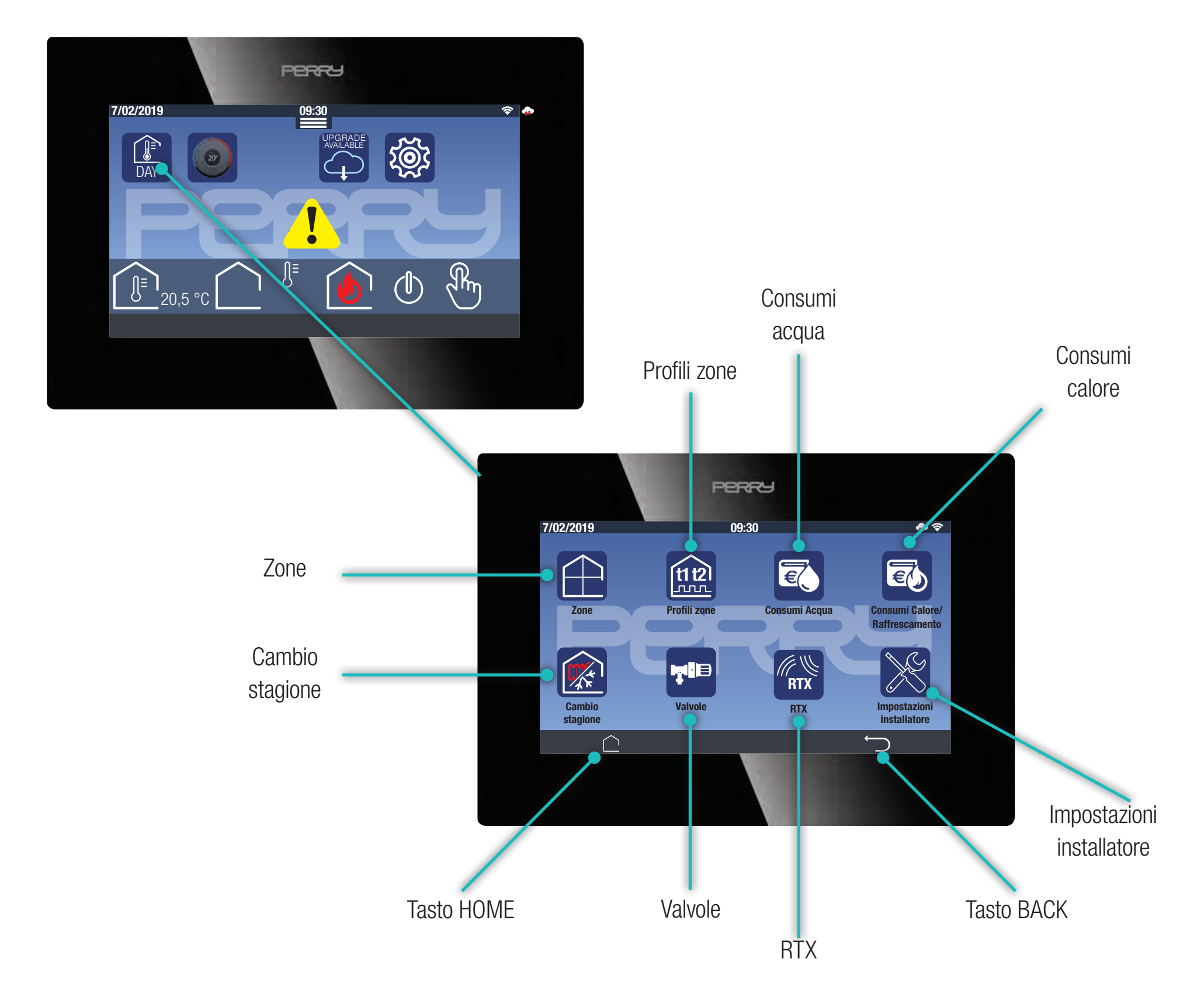

#### **4.1 Menù Termoregolazione**

La termoregolazione viene gestita tramite il terminale C.DOM/CRM4.0.

Ogni C.DOM/CRM4.0 può termoregolare fino a un MAX di 8 zone climatiche (aggiungendo termostati, termometri, termoigrometri o valvole elettroniche VTRX05 radio tramite APP C.DOM/CRM4.0).

Il C.DOM/CRM4.0 gestisce 2 livelli di temperatura presenti nei profili (11, 12) indipendenti per ogni zona, mentre alcuni livelli sono comuni per tutte le zone: 1 livello presente nei profili (  $\cdot$  = 1 livello di protezione (t\*) quando si interrompe la termoregolazione (livello escludibile).

Ogni C.DOM/CRM4.0 può comandare fino a un MAX di 16 valvole elettroniche (abbinabili a piacimento alle zone di interesse tramite APP C.DOM/CRM4.0).

Il C.DOM/CRM4.0 può gestire la termoregolazione invernale (riscaldamento) e/o estiva (raffrescamento). Il C.DOM/CRM4.0 può essere programmato modificando dei profili orari preimpostati in fabbrica.

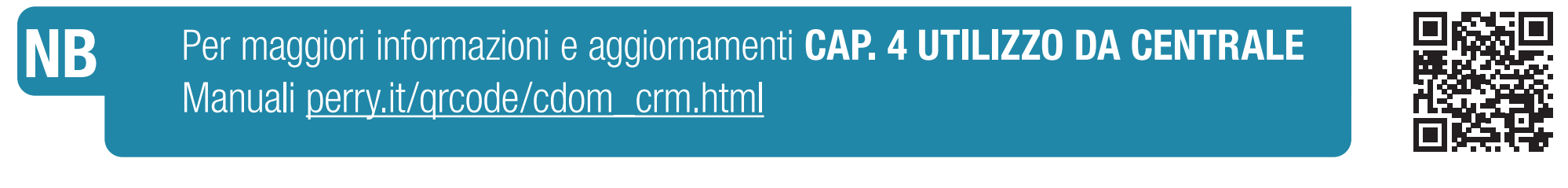

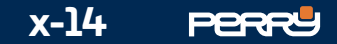

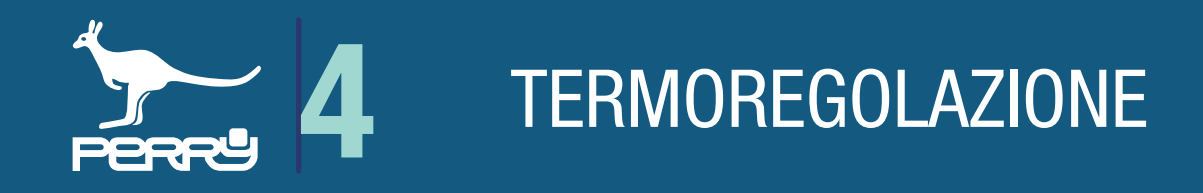

Il C.DOM è impostato di fabbrica con un profilo orario giornaliero, unico per tutti i giorni della settimana:

prevede due interventi nell'arco della giornata (default **della dalle 6:30 alle 22:30; della dalle 22:30 alle** 6:30 del giorno successivo) tali impostazioni possono essere modificati, vedi fase successiva.

Il C.DOM ha altri profili preimpostati, che possono essere selezionati ed eventualmente modificati:

- prevede quattro interventi (et dalle 6:30 alle 8:00, te dalle 8:00 alle 18:00; te dalle 18:00 alle 22:30; dalle 22:30 alle 6:30 del giorno successivo)
- prevede sei interventi (et dalle 6:30 alle 8:00, te dalle 8:00 alle 12:00; tu dalle 12:00 alle 13:30; **tz** dalle 13:30 alle 18:00; tt dalle 18:00 alle 22:30; a dalle 22:30 alle 6:30 del giorno successivo) Quando è attivo uno dei tre profili descritti, sarà attiva in giallo la relativa icona nel centro della manopola. Per attivare un profilo di termoregolazione fissa (h24) deselezionare l'icona gialla del profilo in corso e selezionare il Tset desiderato.

#### **4.2 Profilo zona giornaliero**

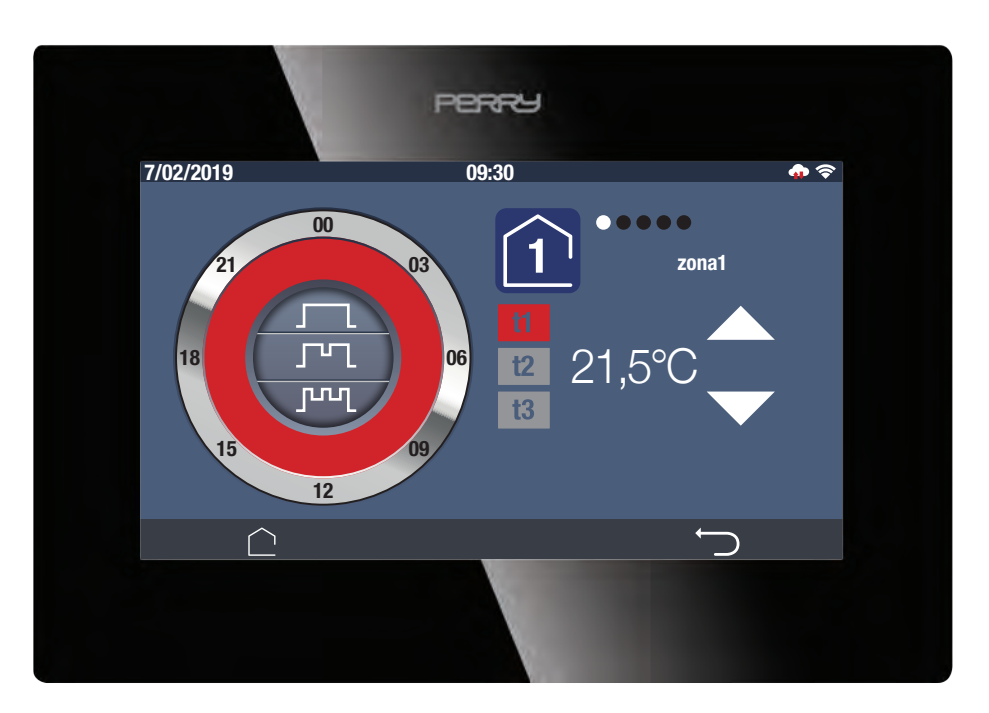

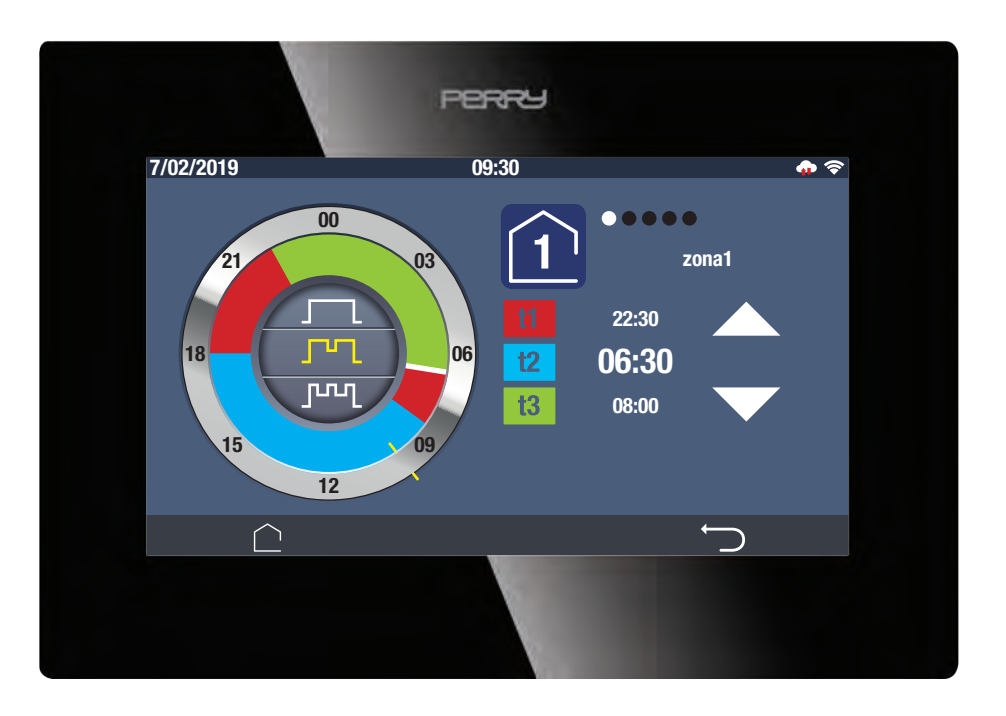

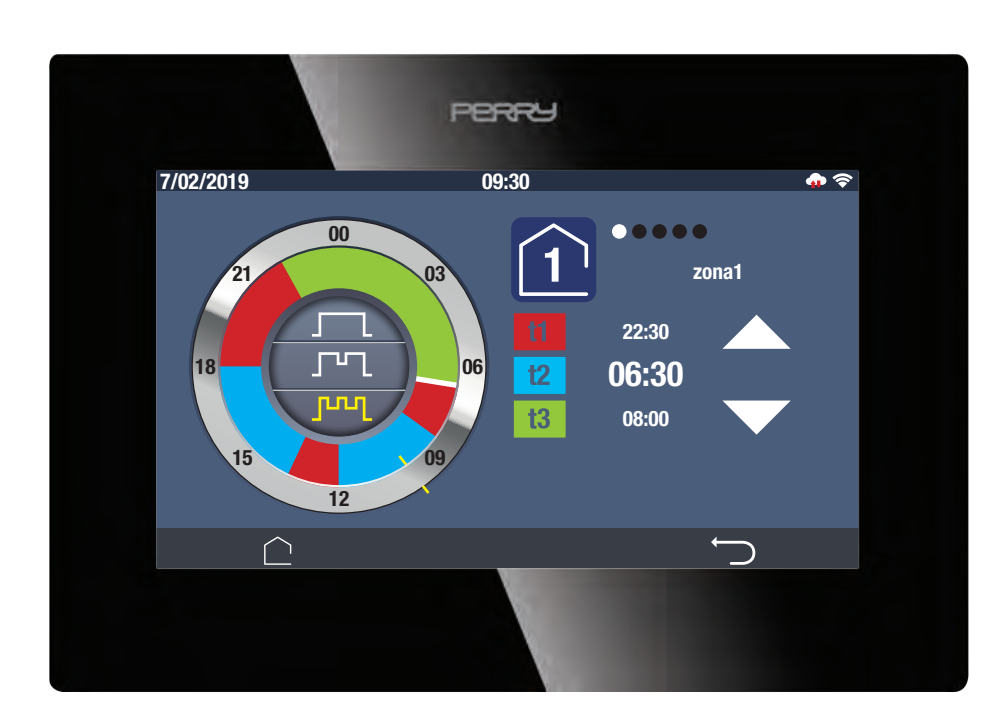

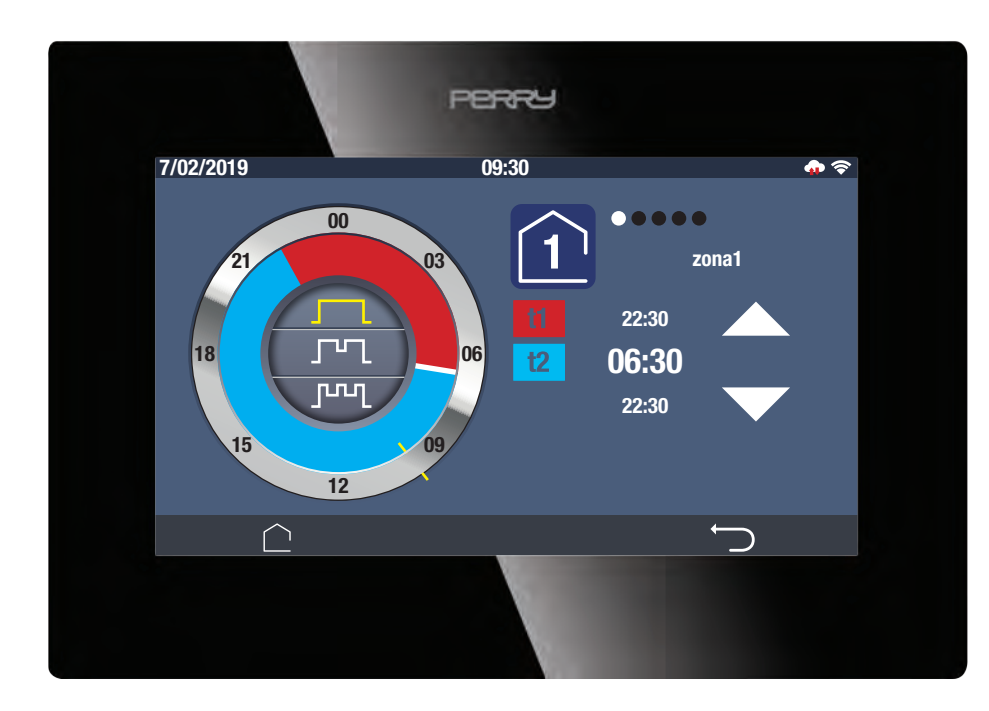

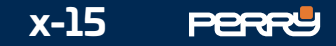

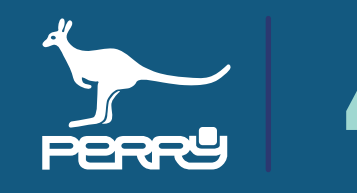

I profili orari settimanali preimpostati sono gli stessi descritti nel paragrafo relativo ai PROFILI ZONA GIORNALIERO.

Nei profili settimanali sono presenti, nella parte inferiore dello schermo gli indicatori dei giorni della settimana: 1234567 (lunedì, martedì, mercoledì, giovedì, venerdì, sabato, domenica) Il giorno in giallo è il giorno corrente o quello selezionato.

Selezionare il giorno di interesse per poterne visualizzare i profili orari.

#### **4.3 Profil0 zona settimanale**

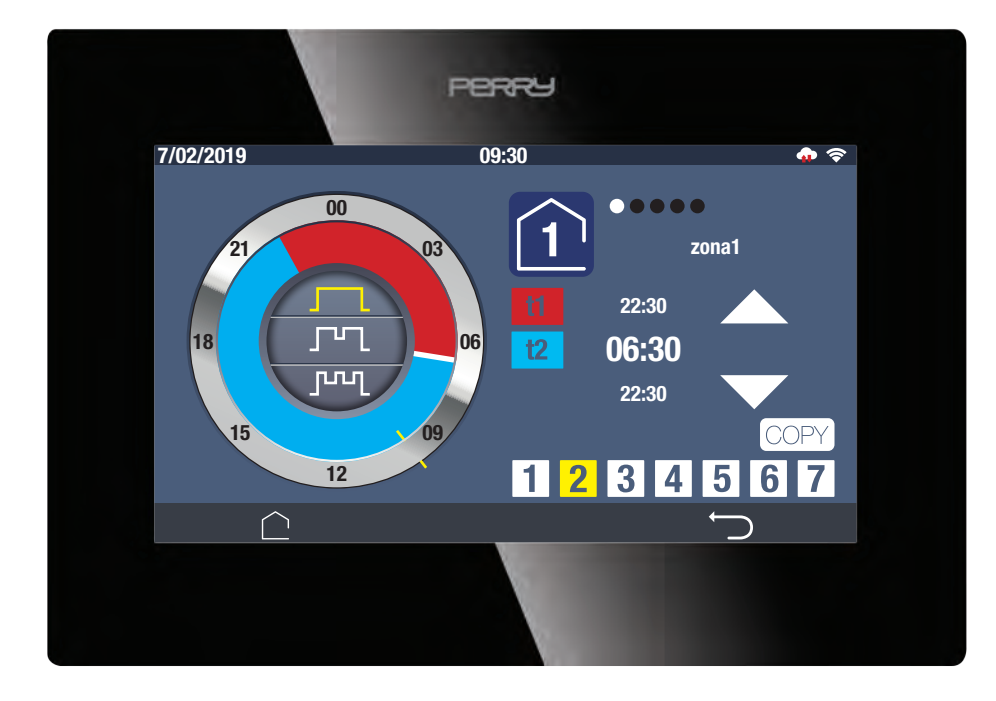

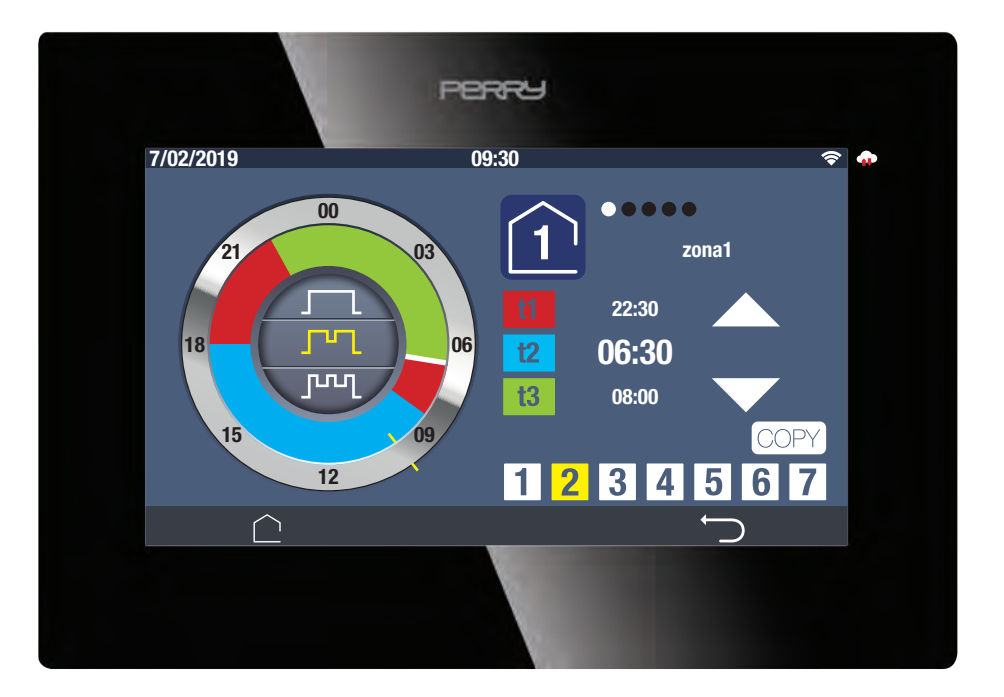

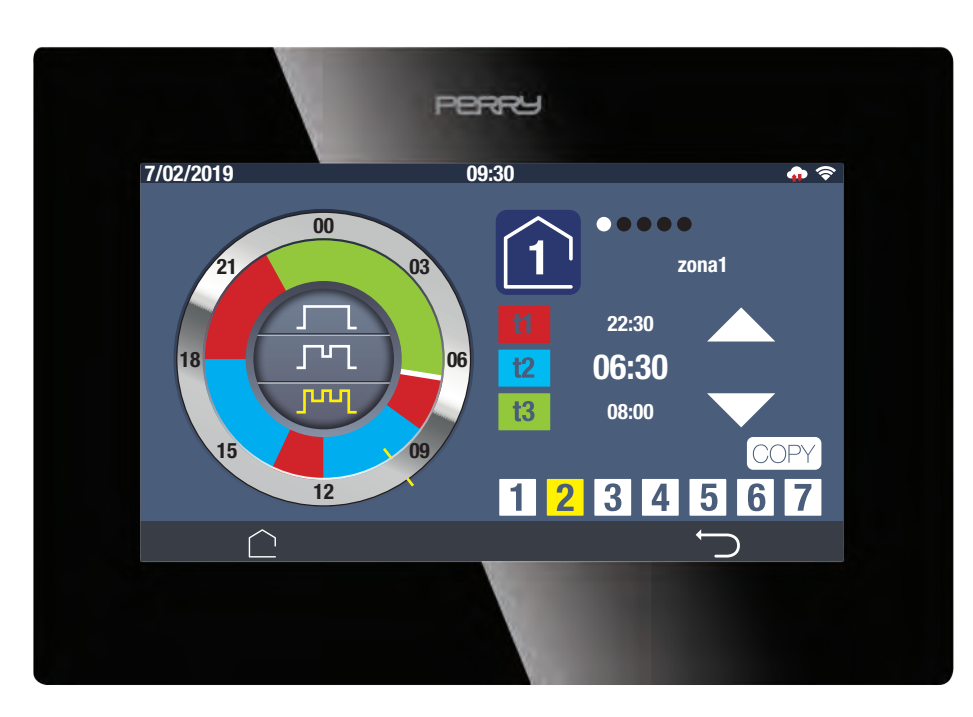

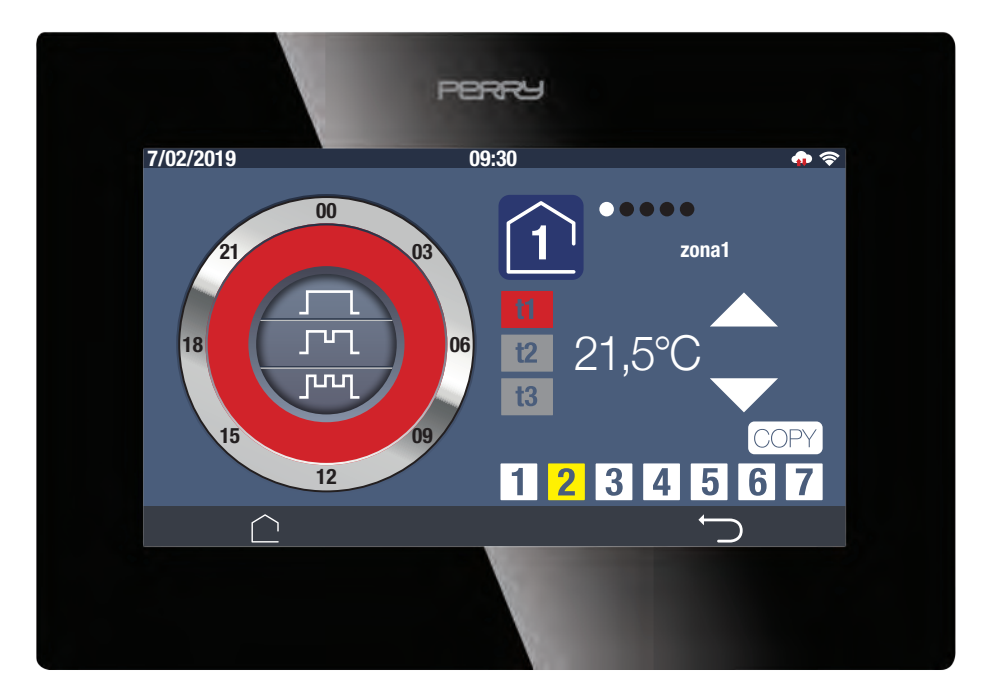

Funzione copia ( $\sqrt{OPT}$ ) permette di copiare le impostazioni del giorno selezionato (numero di interventi e relativi orari)su un altro giorno. Per effettuare la copia, selezionare il giorno da copiare, toccare l'icona che diventa gialla corri e selezionare il giorno su cui copiare i profili.

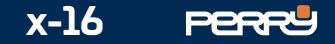

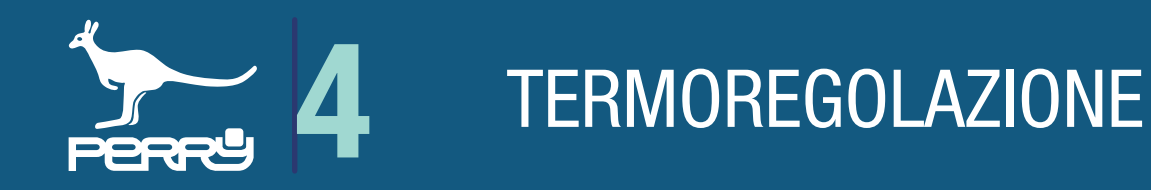

La parte sinistra della schermata mostra una manopola stilizzata che rappresenta le 24 ore della giornata, con esternamente gli orari, nella parte interna, con barre colorate, i livelli di tset corrispondenti ad ogni istante della giornata.

Una TACCA di colore giallo rappresenta l'ora attuale.

La parte centrale della manopola ospita il tipo di profilo orario selezionabile o attivo.

Nella parte superiore dello schermo vi sono indicati i riferimenti della zona a cui si riferiscono le impostazioni visualizzate.

Per visualizzare altre zone trascinare il dito in orizzontale, posizionandolo sopra l'area di selezione zona. Nella parte centrale viene mostrata una lista degli orari di intervento.

L'orario di dimensioni maggiori indica il primo intervento della giornata o l'intervento selezionato, che può essere modificato anche tramite le frecce su e giù.

Sulla sinistra della lista orari vengono mostrati i marcatori dei tset corrispondente ad ogni orario mostrato.

# **4.4 Visualizzazione profili orari**

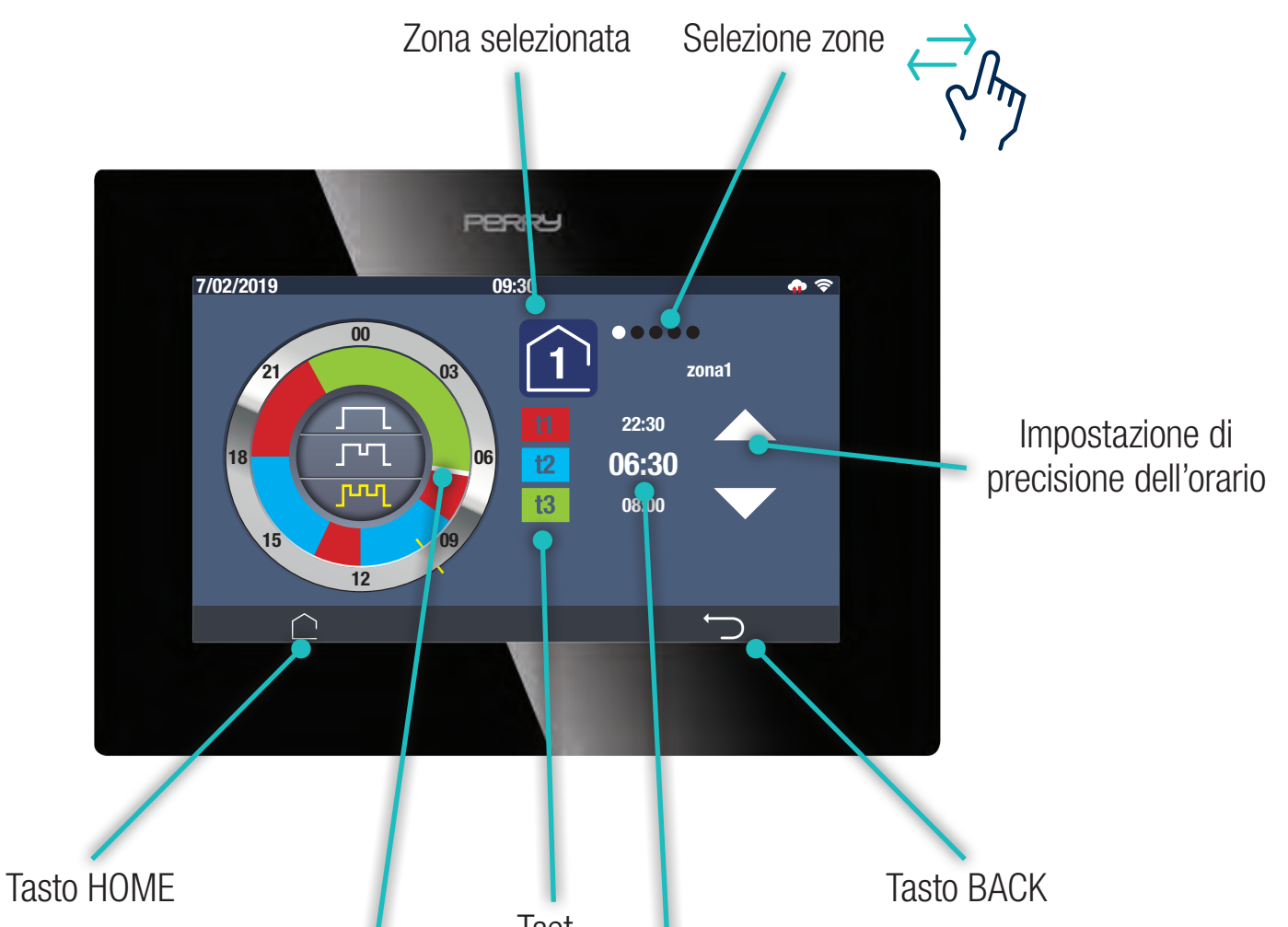

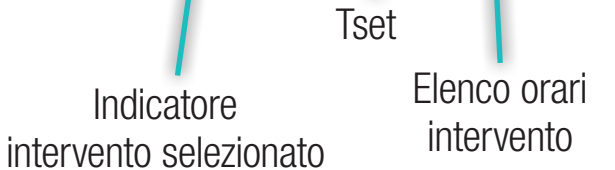

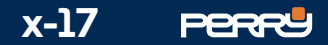

# **4.5 Tset**

Selezionando le icone **del table del set constants** Selezionando le icone **del tset corrispondente.** 

La modifica di **u o <sup>12</sup>** avrà effetto solo per la zona corrente e solo nella stagione termica in corso. l'eventuale modifica di **B** avrà effetto per tutte le zone gestite, ma solo nella stagione termica in corso.

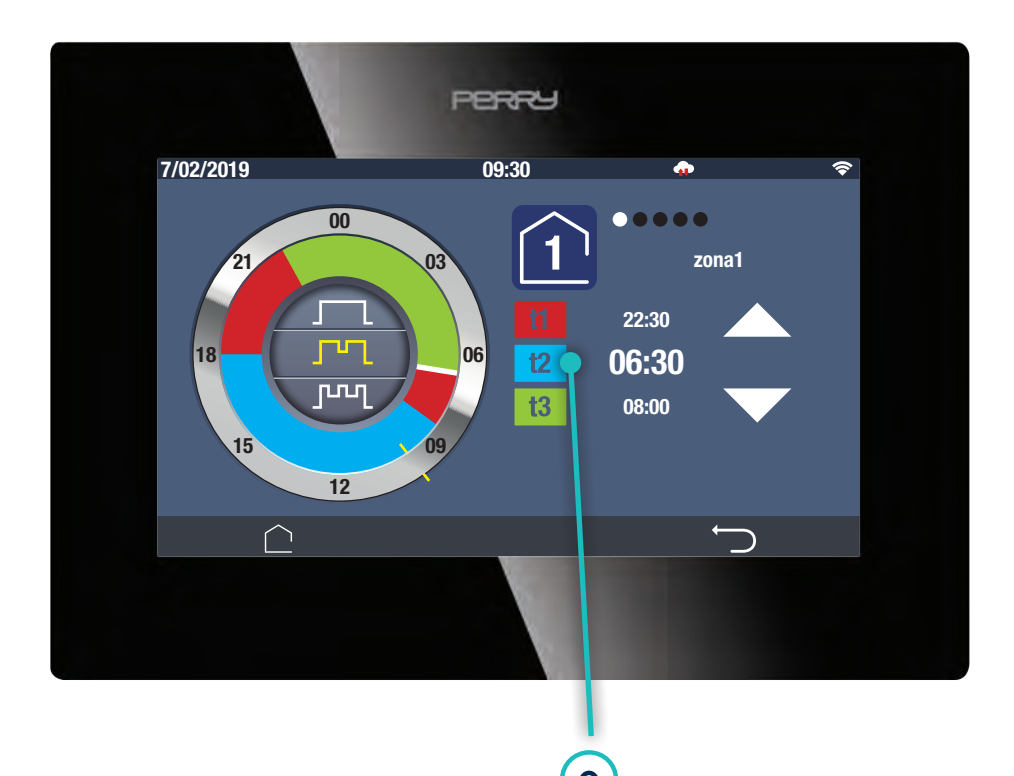

A seguito della selezione effettuata appare una delle seguenti schermate relative al Tset selezionato.

Per modificare il valore di temperatura agire sulla manopola in senso orario (+) o antiorario (-).

Una volta effettuata la modifica premere BACK per tornare alla schermata PROFILI orari.

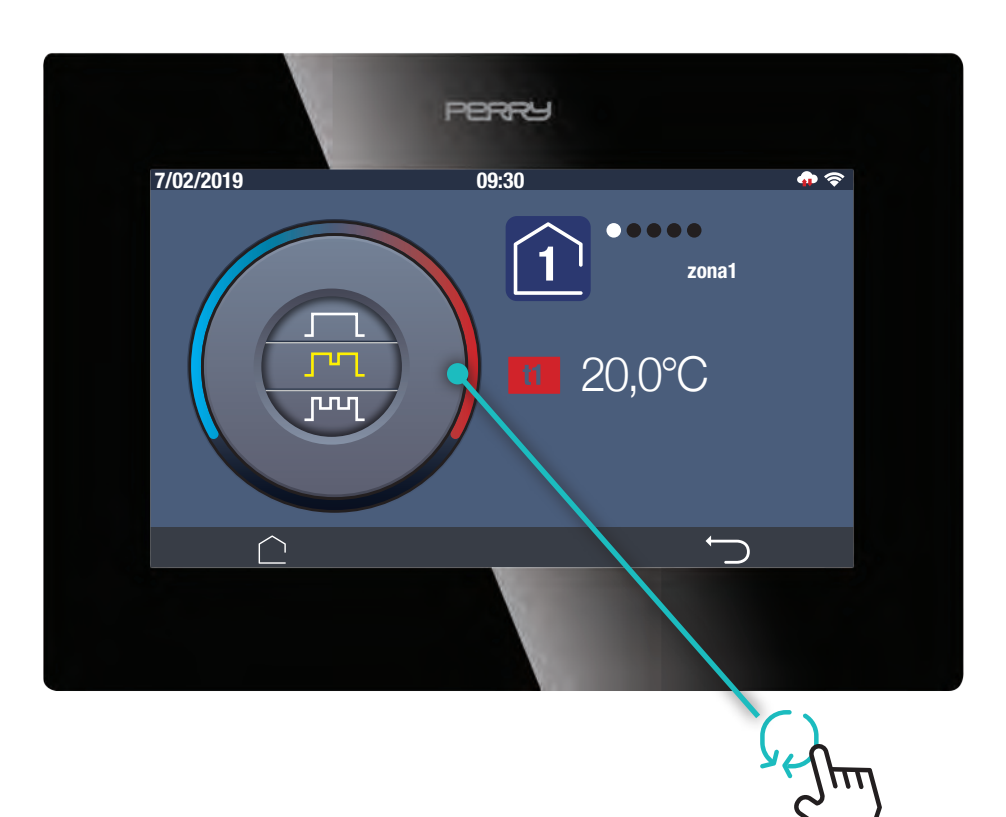

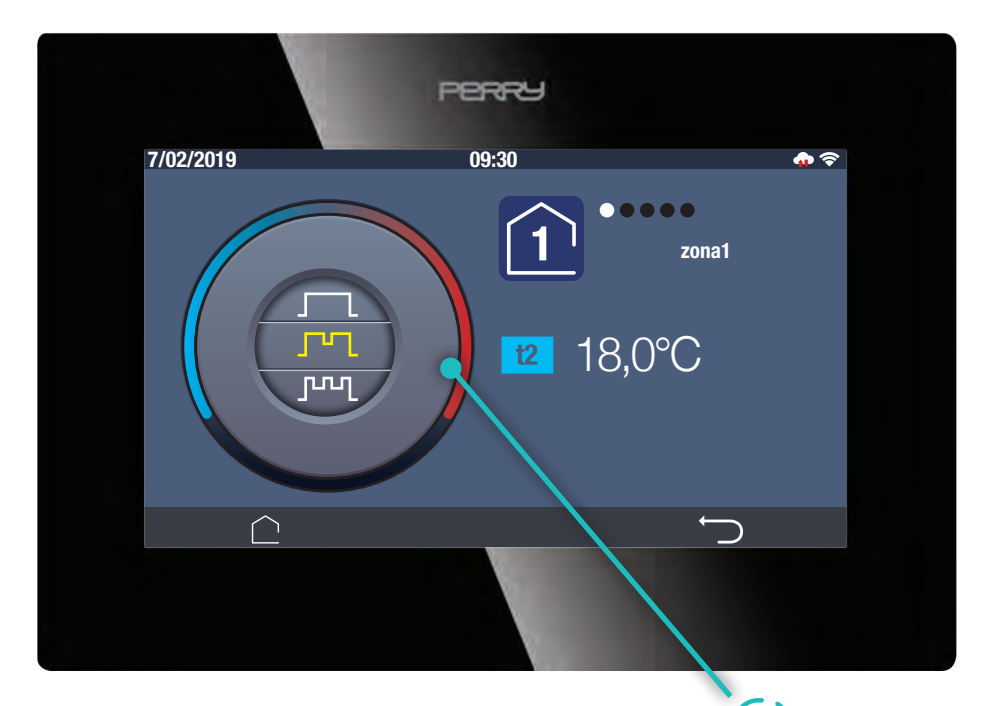

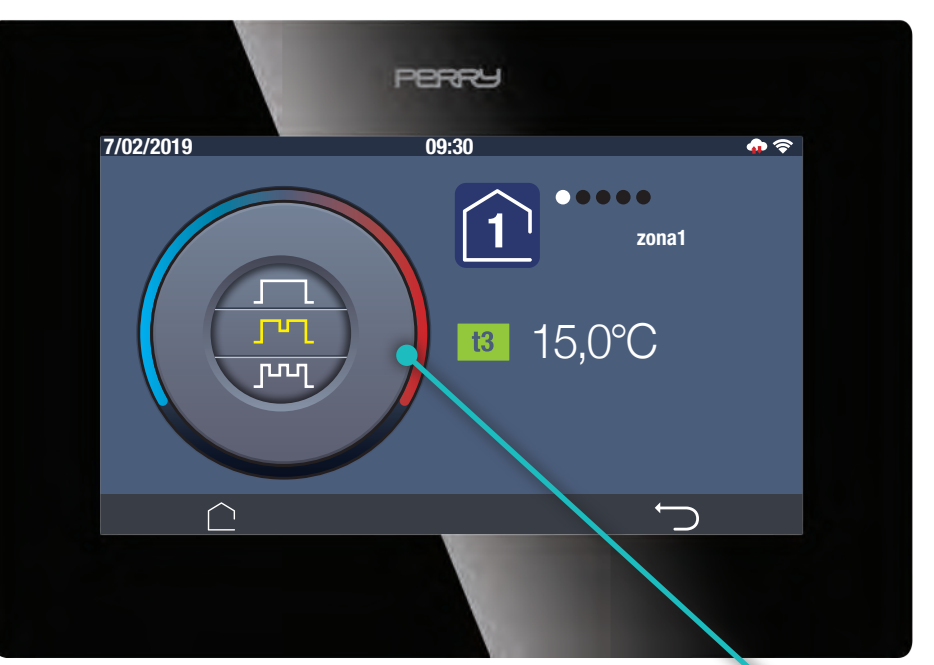

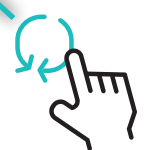

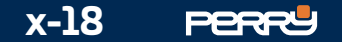

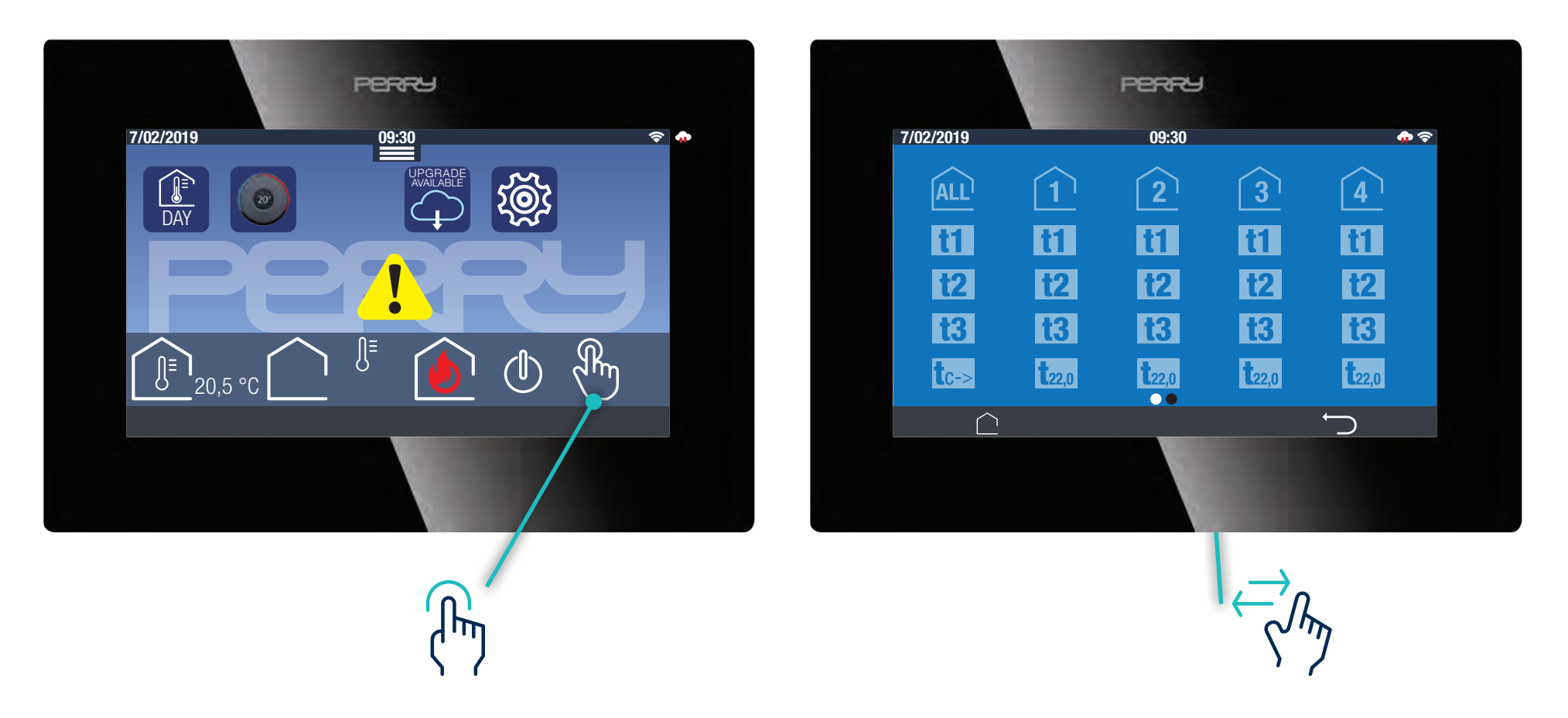

L'utente può forzare la temperatura desiderata utilizzando la funzione manuale in alternativa alla programmazione tramite profili orari.

La funzione manuale può essere applicata a tutte le zone contemporanemante o a una o più zone in modo indipendente.

Nella schermata HOME premere l'icona  $\mathbb{R}^n$  per aprire la schermata di visualizzazione/impostazione della modalità manuale.

La forzatura manuale impostata da C.DOM/CRM4.0 si interrompe per intervento di annullamento dell'utente o in modo automatico alla mezzanotte successiva, in questo caso il C.DOM/CRM4.0 riprende la programmazione da profilo orario impostato.

#### **4.6 Manuale**

L'impostazione manuale può essere effettuata utilizzando i tset impostati, i tset custom o una forzatura permanente.

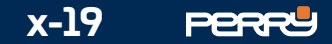

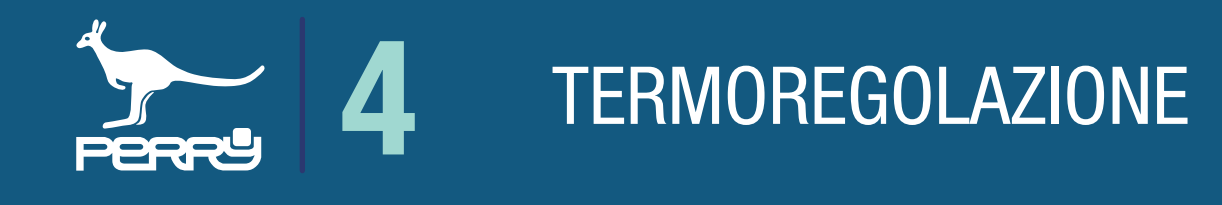

La scelta della forzatura manuale consiste nel:

La forzatura viene confermata dalla colorazione bianca fissa del livello Tset. Apparirà la scritta 24 nell'indicatore di zona per informarci sulla durata della forzatura **12**4

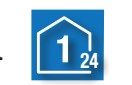

- scegliere la zona termica di interesse cliccando sul simbolo della zona (nel caso si voglia forzare con lo stesso valore tutte le zone cliccare su  $\boxed{AD}$
- inizierano a lampeggiare i livelli di Tset in attesa della selezione
- scegliere il livello desiderato

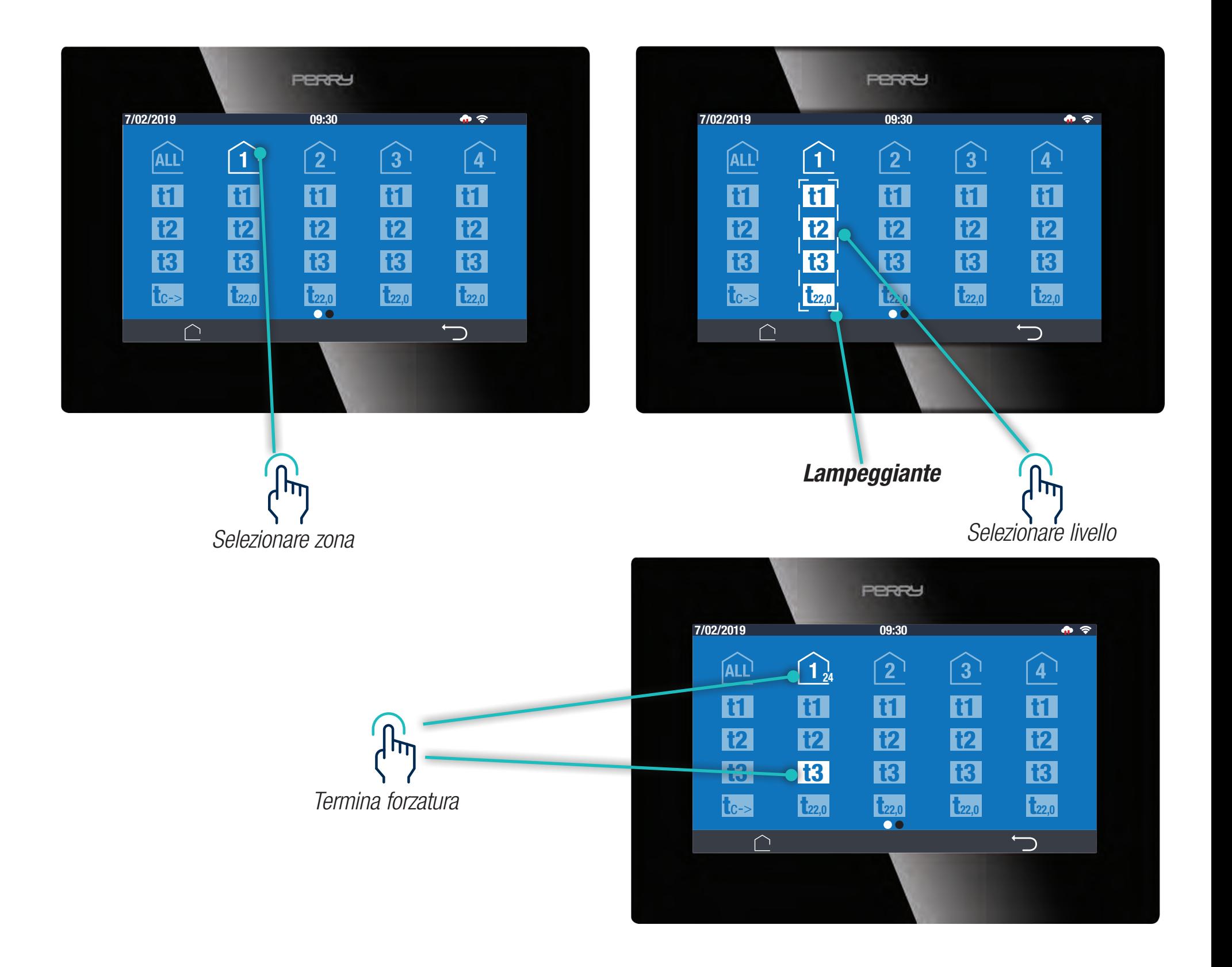

Per togliere la forzatura premere il livello selezionato oppure l'icona della zona dove si vuole agire.

#### **4.6.1 Manuale Tset impostati**

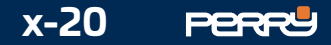

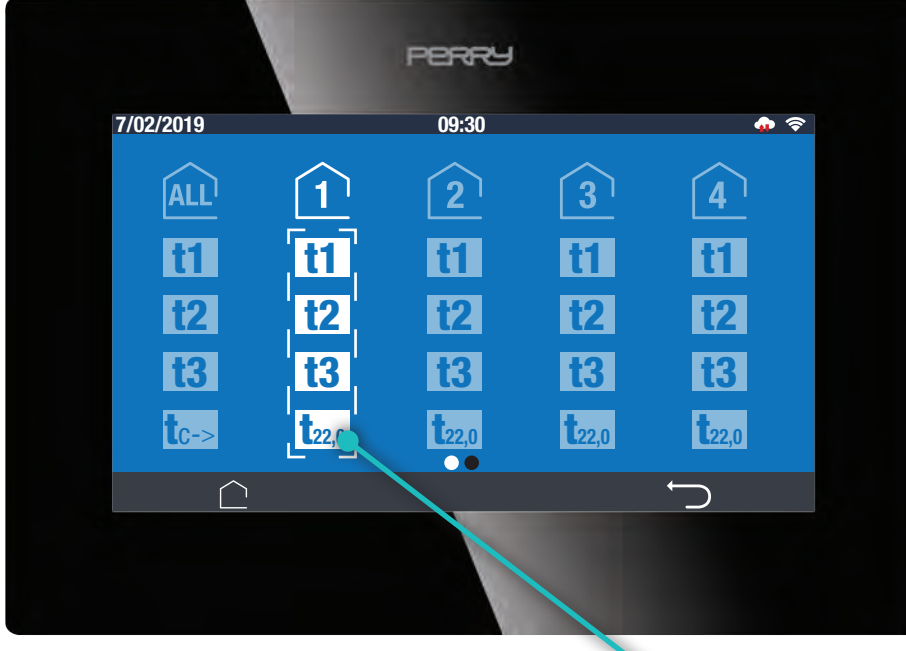

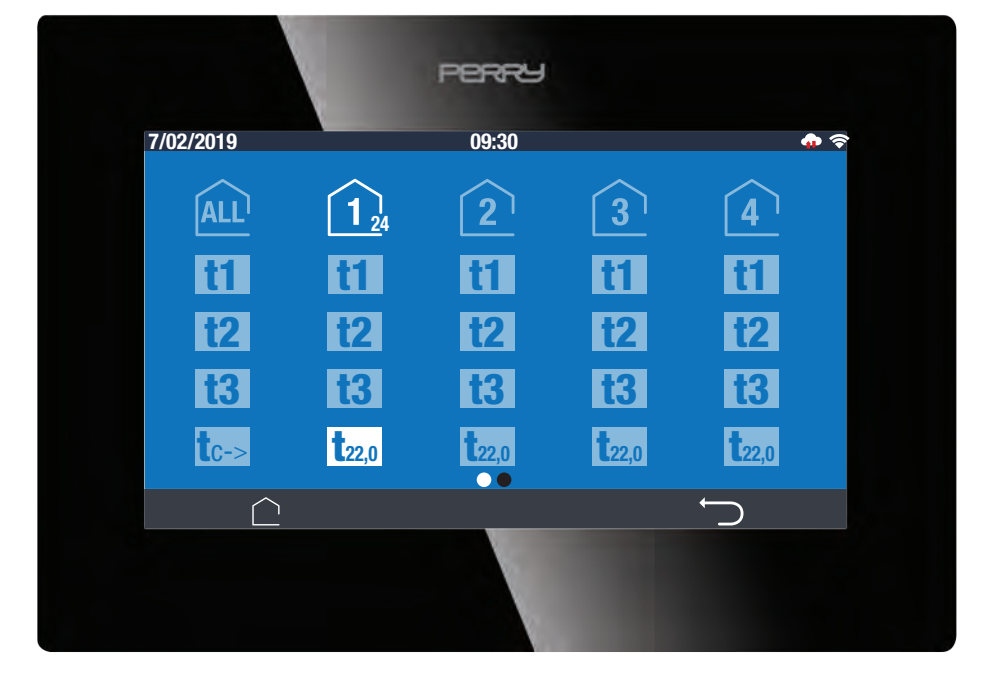

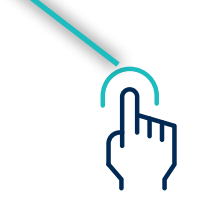

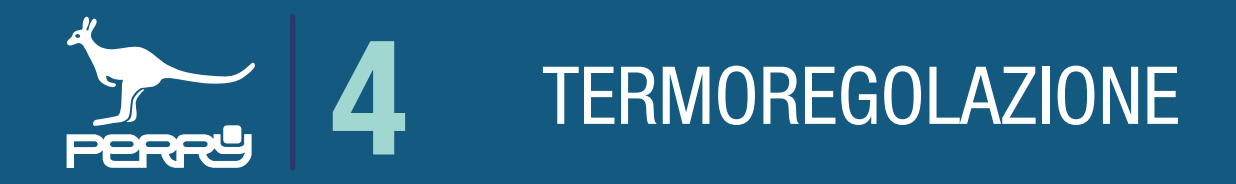

Questo tipo di forzatura prevede di impostare una temperatura manuale libera e non dipendente dai livelli impostati nei profili orari.

La durata di questa forzatura è come la precedente, fino alle ore 24 del giorno successivo.

Il valore di questa temperatura viene impostato agendo sulla manopola all'interno della pagina EASY MODE, ma senza attivare la funzione EASY MODE/permanente.

#### **4.6.2 Manuale Custom**

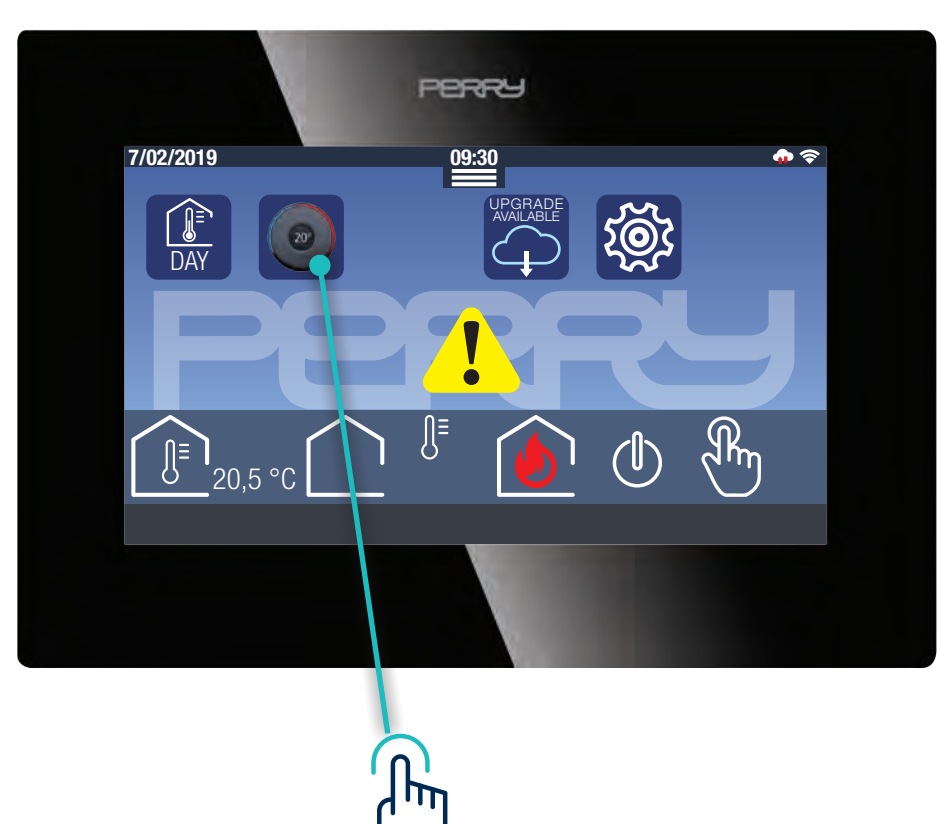

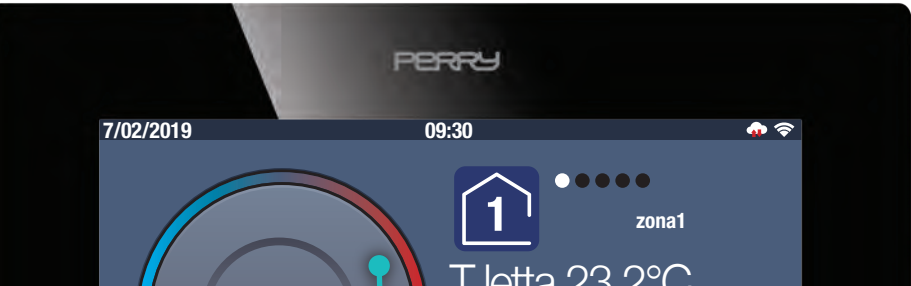

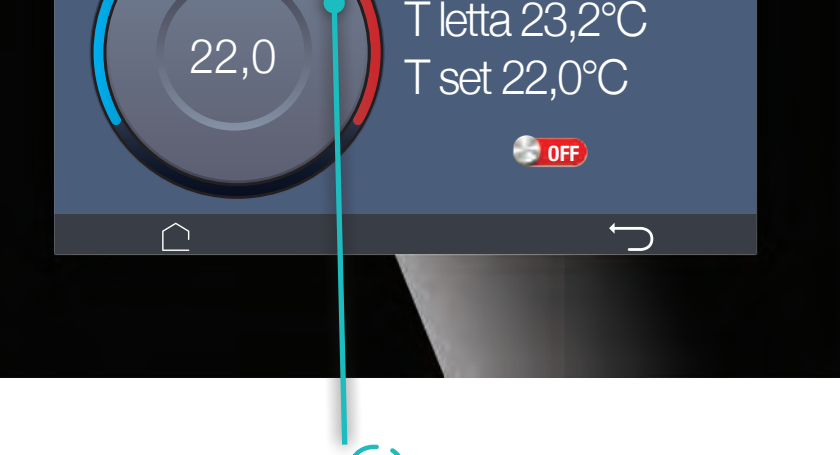

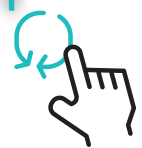

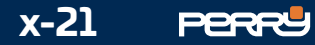

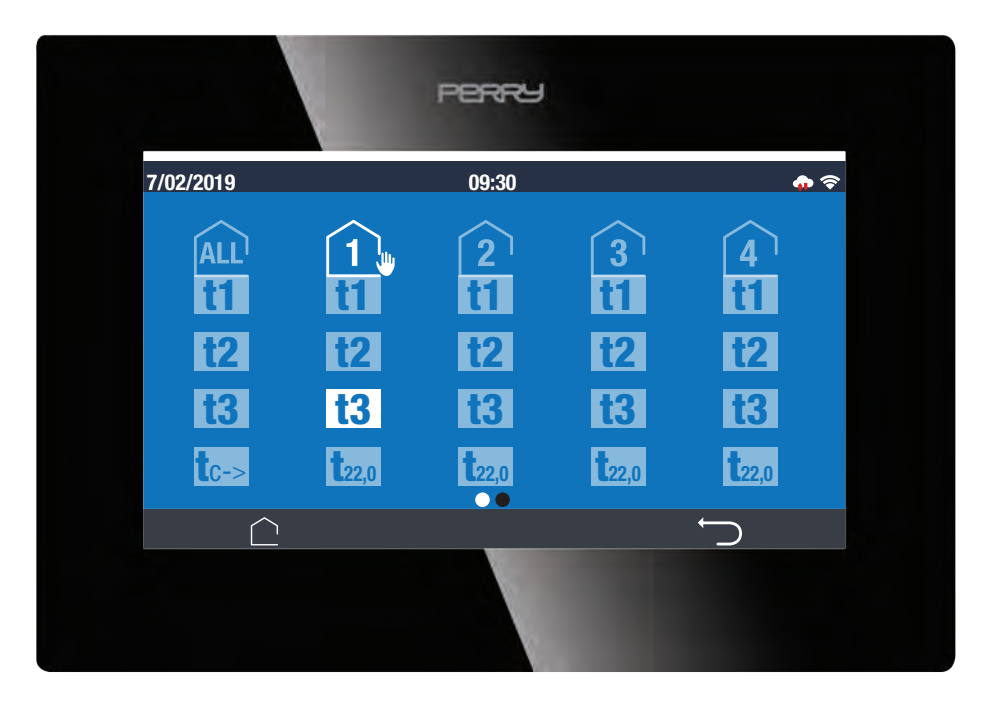

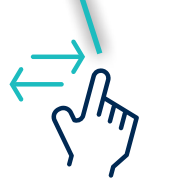

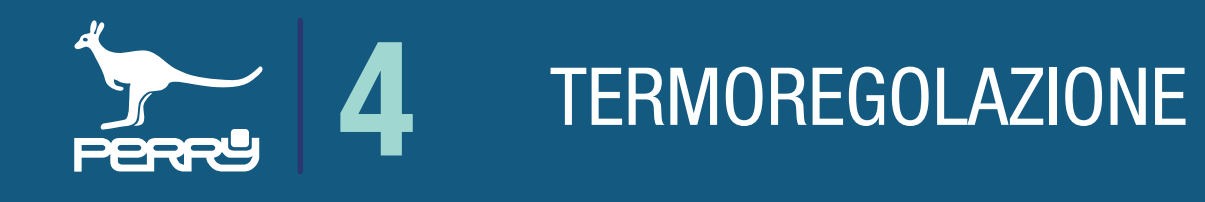

Il manuale fisso / EASY MODE è una forzatura di tipo permanente, che rimane attivo fino ad un eventuale intervento dell'utente.

Per abilitare questa funzione occorre cliccare su l'icona EASY MODE (Solid le schermata HOME. Nella schermata che appare è possibile selezionare la zona termica di interesse, selezionare la temperatura desiderata mediante l'apposita manopola ed abilitare il manuale fisso spostando il selettore su ON **ON** E' possibile disabilitare questa forzatura spostando il selettore su OFF

In questo caso apparirà una manina nell'indicatore di zona per informarci sulla forzatura manuale fissa

 $\bigcap_{w}$ 

# **4.6.3 Manuale fisso / EASY MODE**

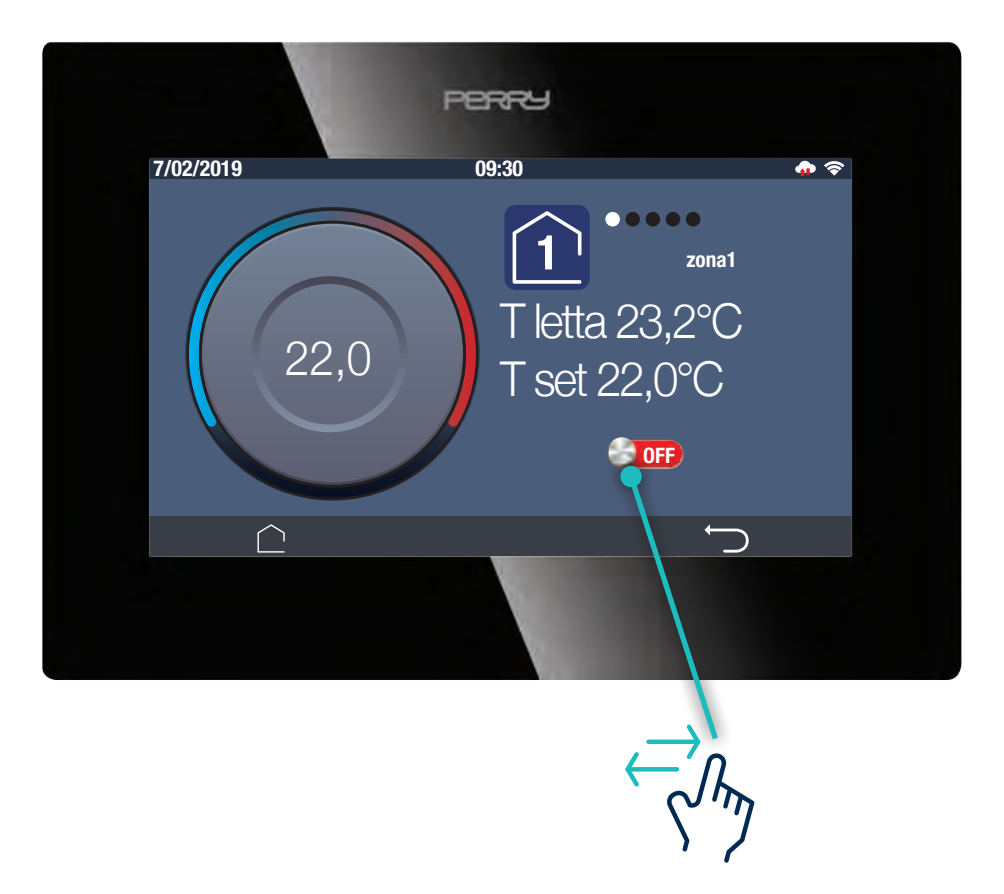

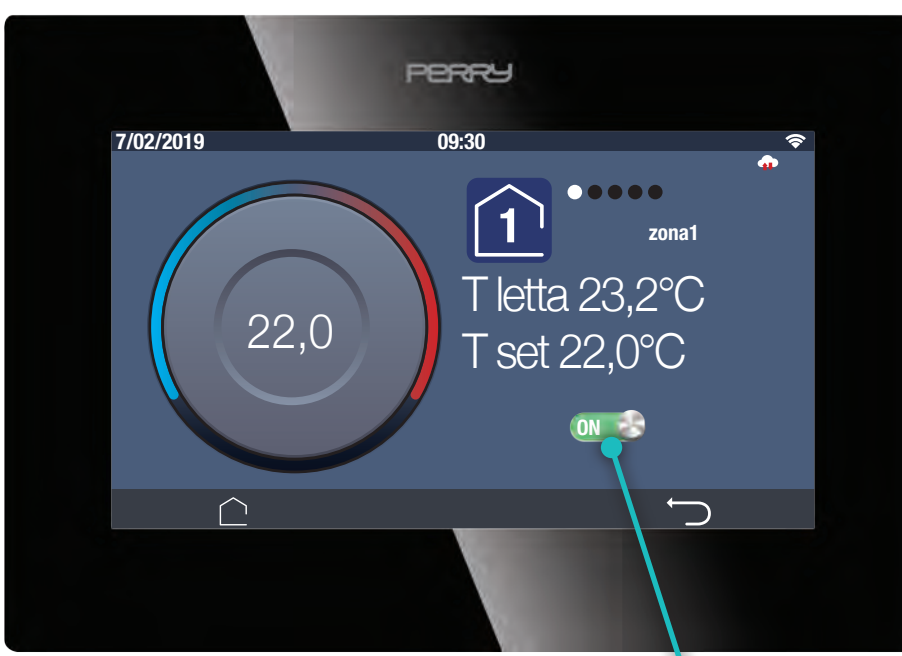

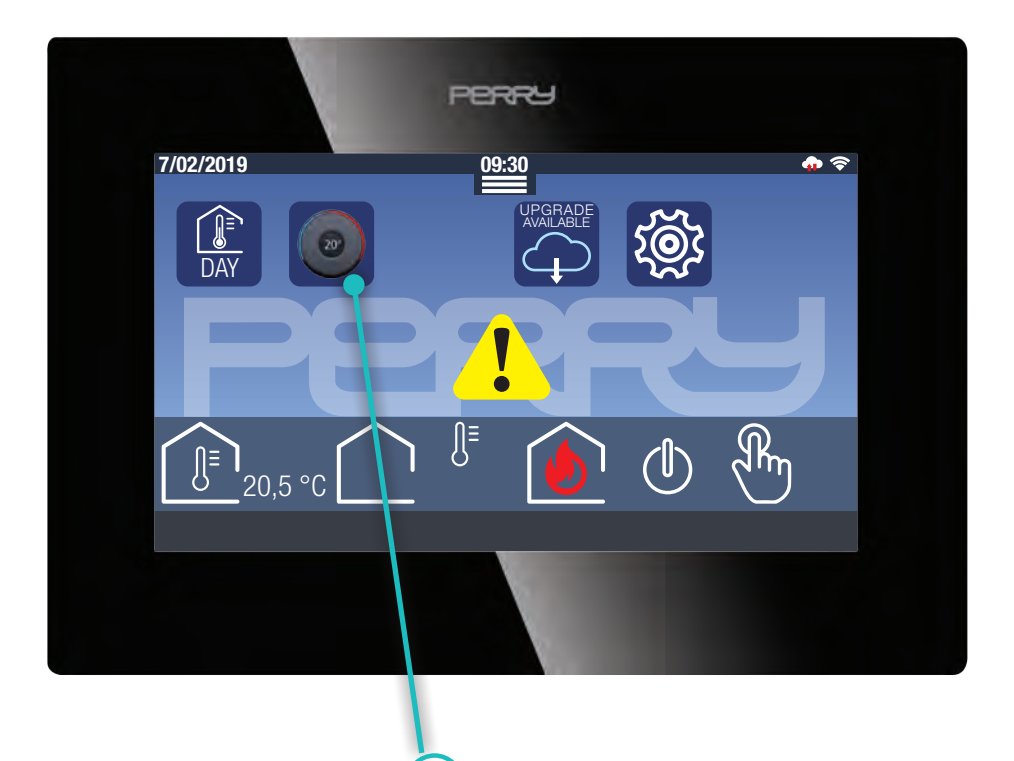

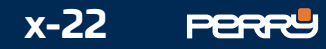

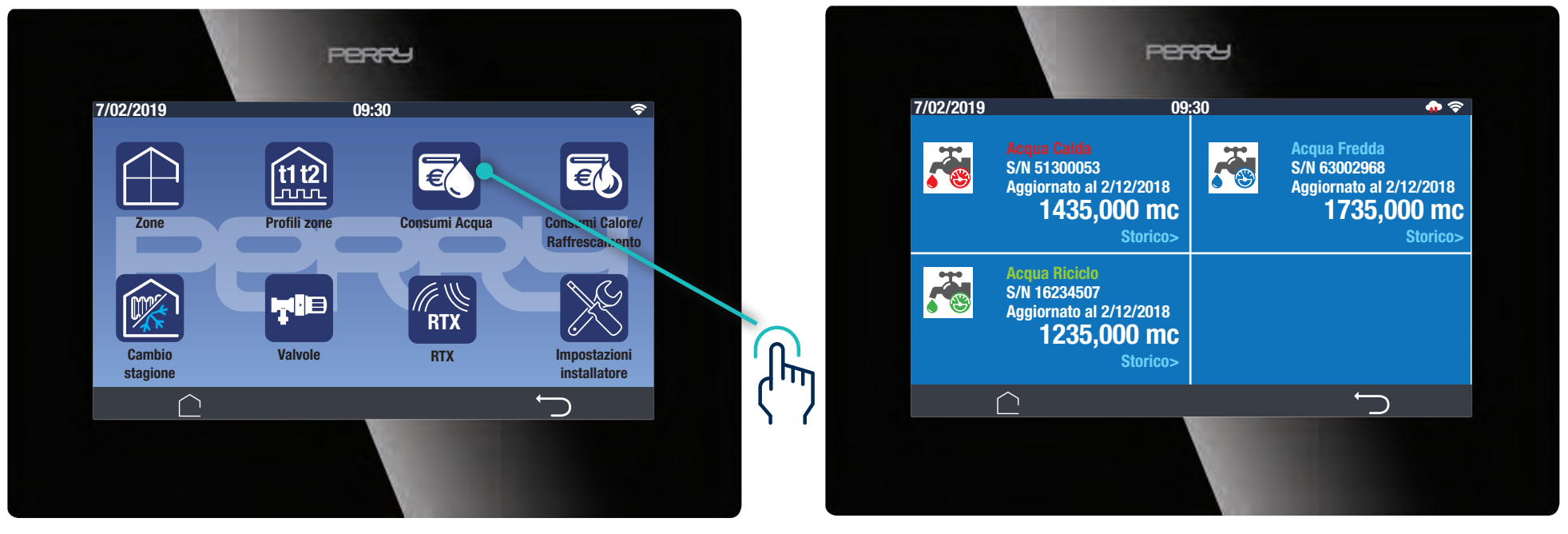

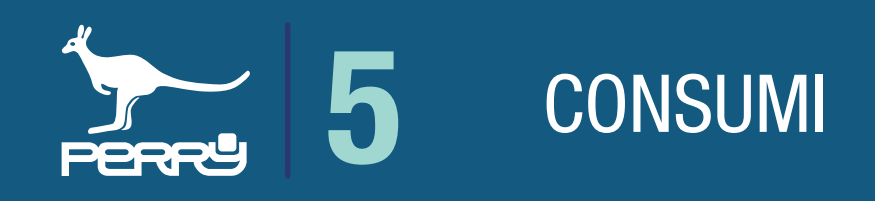

#### **5.1 Consumi acqua**

#### **5.1.1 Consumi acqua descrizione**

# **5.1.2 Consumi acqua tipologia**

Vengono raccolti in questa schermata tutti i contatori acqua associati al singolo terminale C.DOM/ CRM4.0.

Le informazioni disponibili per ogni contatore sono:

Tipologia contatore, nome contatore (liberamente assegnabili), Serial Number contatore, data ultimo aggiornamento ricevuto (\*), dati cumulativi di lettura in mc (metri cubi)

Vi è anche la possibilità di accedere ai consumi storici del singolo contatore.

I contatori, per una più facile consultazione, possono essere classificati dall'installatore in: Acqua calda, Acqua fredda, Acqua Riciclo e Altro

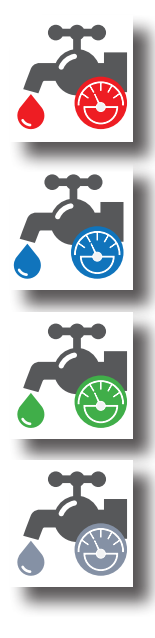

**Acqua Calda**contatore diretto

**Acqua Fredda**contatore diretto

#### **Acqua Riciclo**contatore diretto

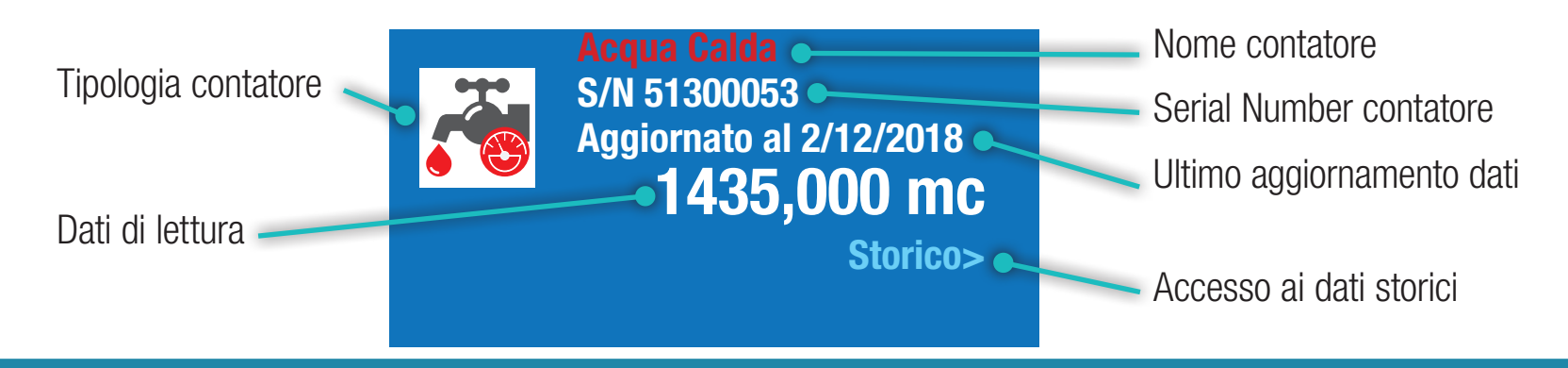

**Altro** contatore diretto

\* L'aggiornamento dei dati, dipende da come è stato configurato in fase installativa il contatore

**NB**

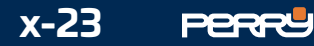

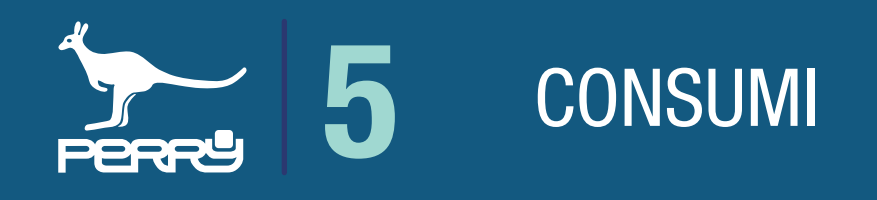

#### **5.1.3 Consumi acqua storico**

Ogni contatore acqua consultato fornisce una serie di dati che vengono suddivisi per mesi.

Nella schermata storico acqua di ogni contatore verrà visualizzato un istogramma che visualizza i consumi dei mesi precedenti (max 11 mesi) a quello corrente (che non viene visualizzato), dando la possibilità di valutare l'andamento degli stessi.

Per maggiori informazioni e aggiornamenti **CAP. 6 CONSUMI** Manuali perry.it/qrcode/cdom\_crm.html

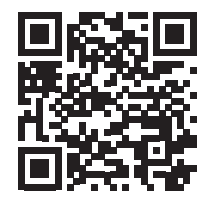

Toccando la barra verticale di un singolo mese è possibile visualizzare il consumo per il singolo mese.

#### I numeri visualizzati sotto l'istogramma identificano il mese (1=Gennaio, 12=Dicembre)

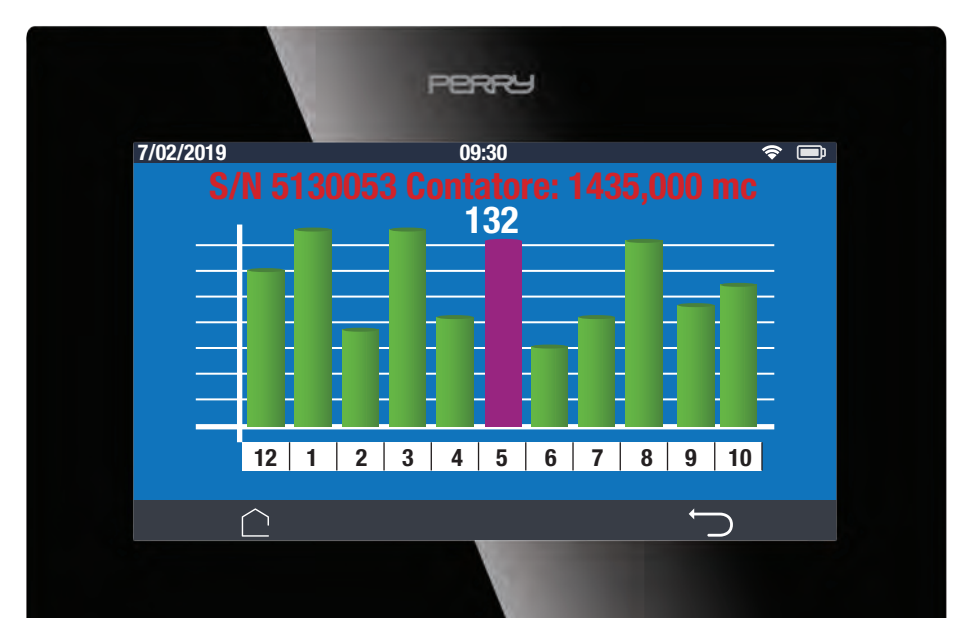

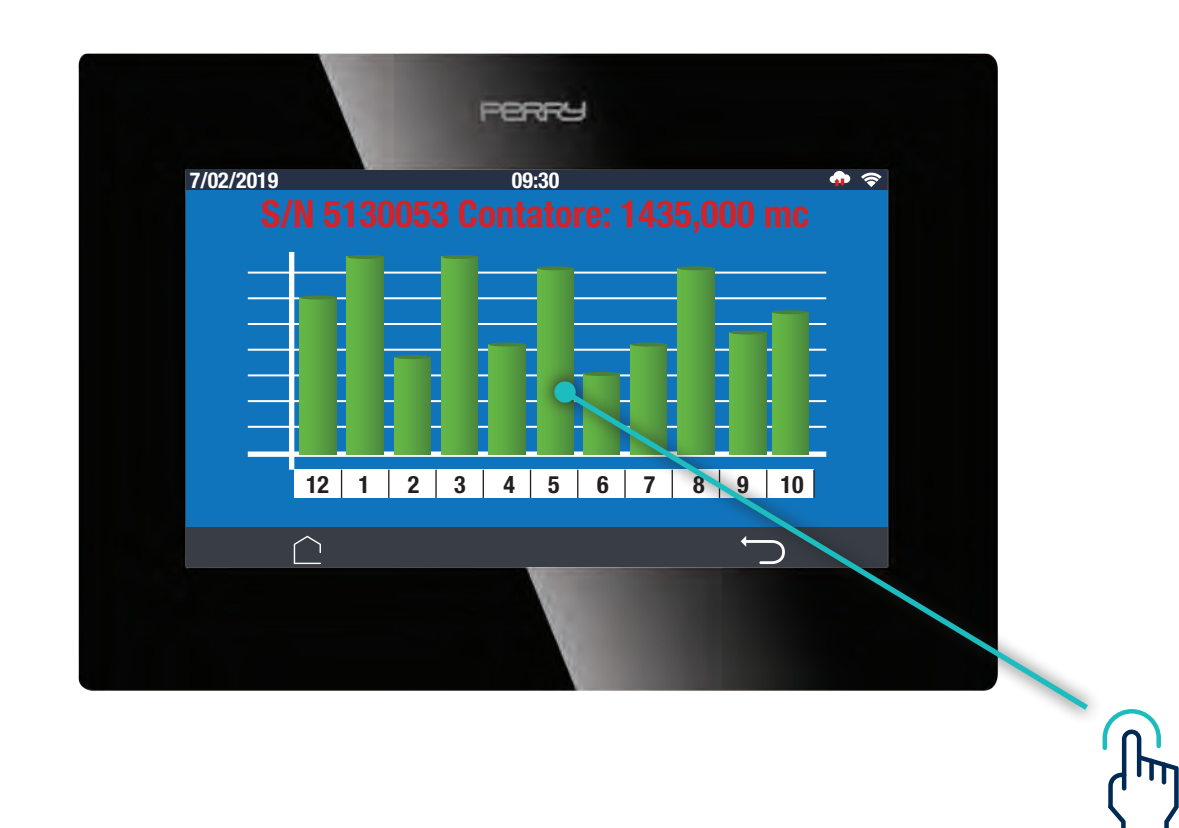

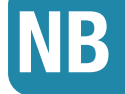

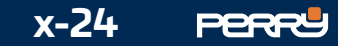

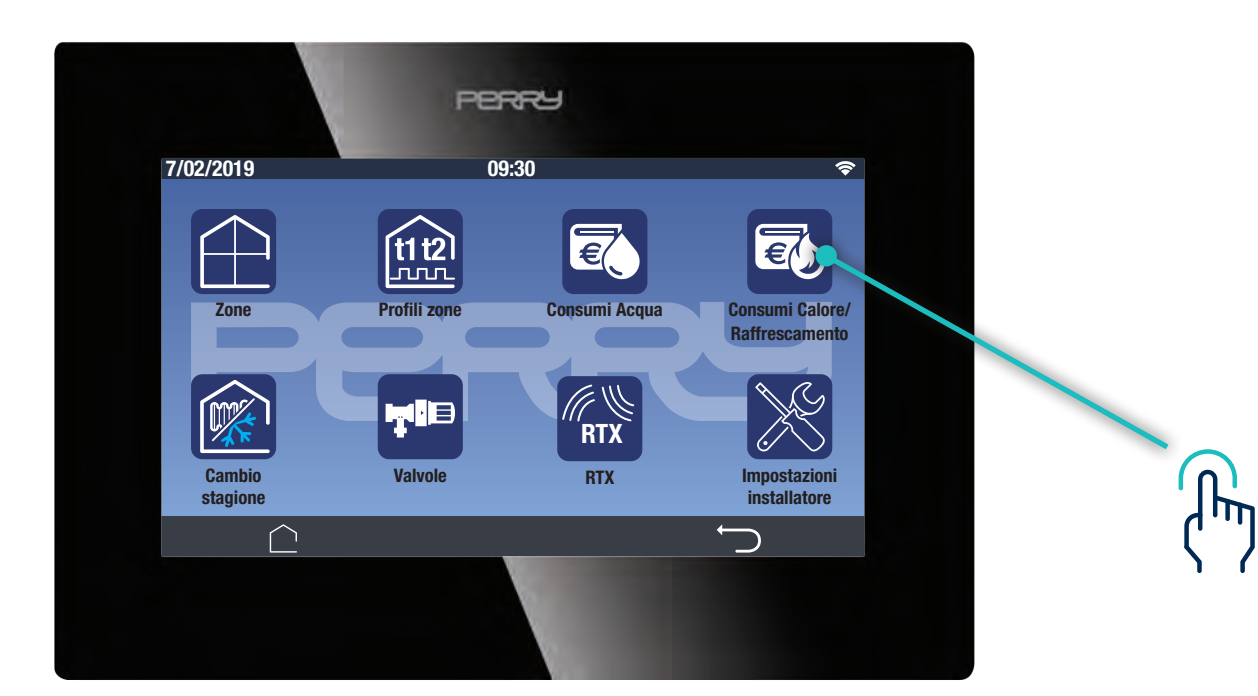

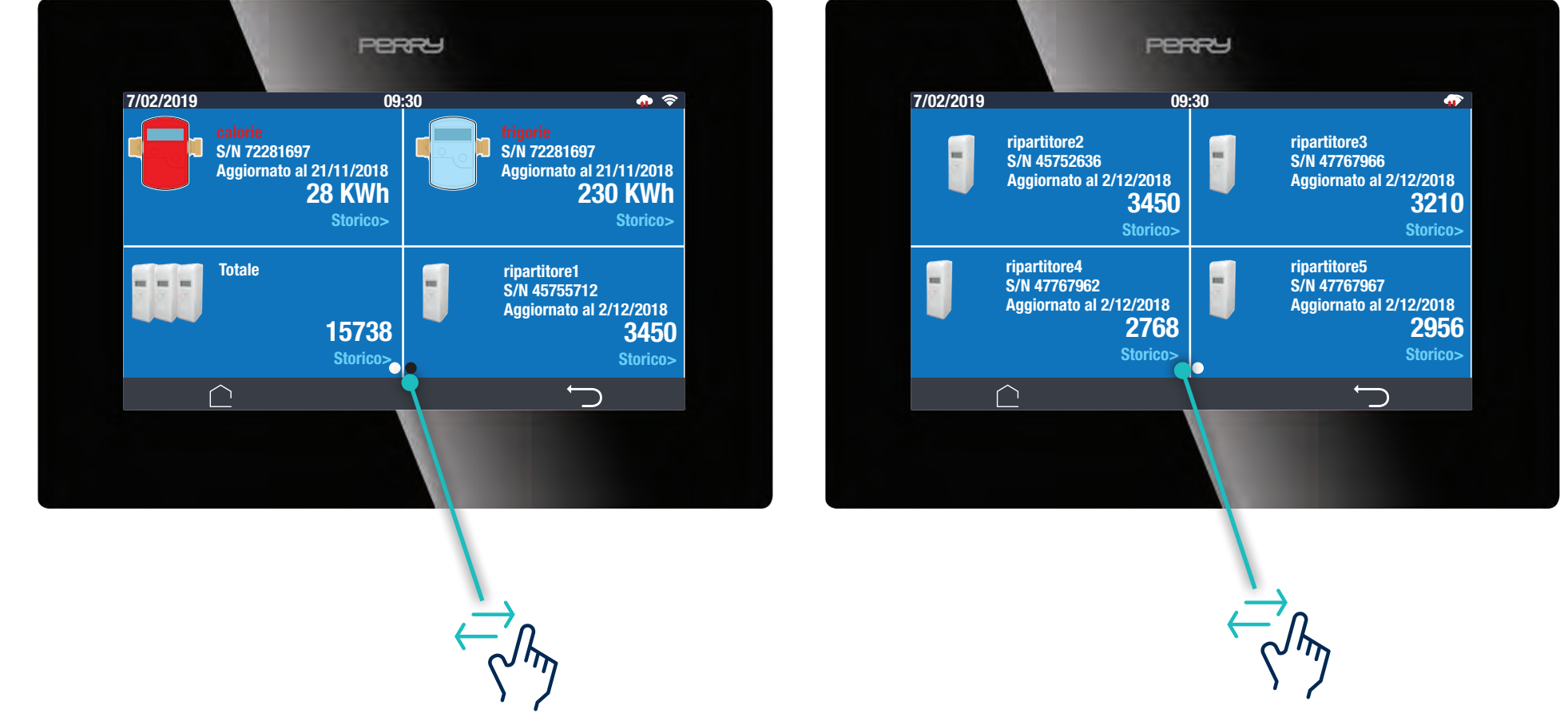

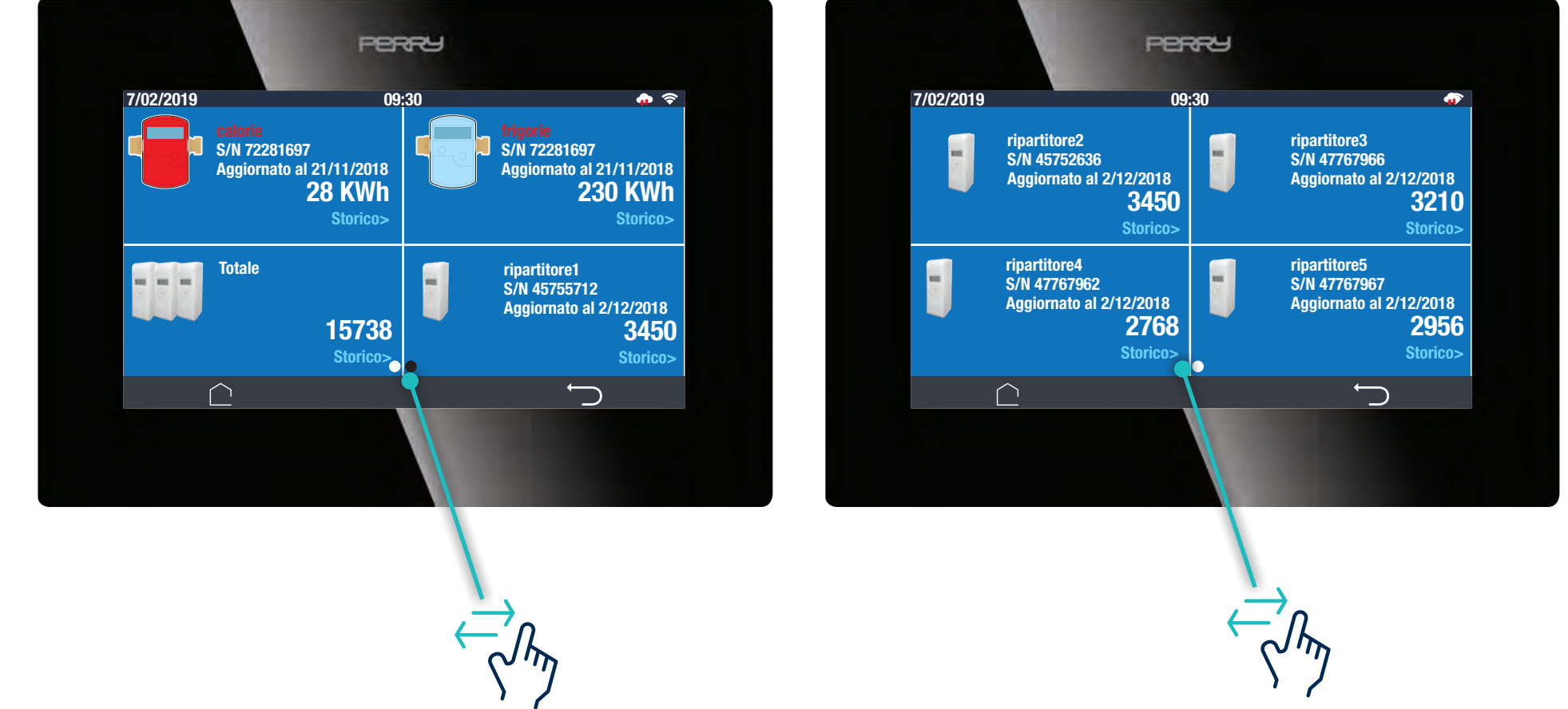

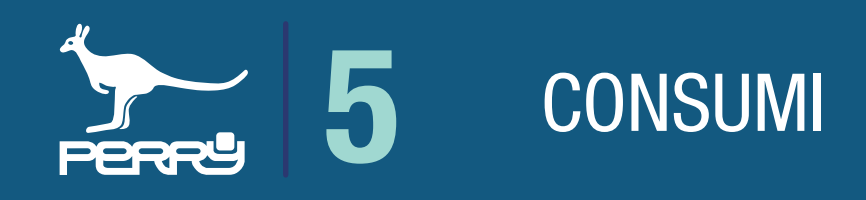

#### **5.2 Consumi calore**

Vengono raccolti in questa schermata tutti i contatori di calore collegati al C.DOM/CRM4.0.

\* L'aggiornamento dei dati dei contatori diretti dipende dal tipo di contatore diretto installato. L'aggiornamento dei dati dei ripartitori dipende da come è stato configurato nell'installazione.

I contatori calore possono essere di tipo diretto come contatore calorie o frigorie oppure dei ripartitori di calore.

Le informazioni disponibili per ogni contatore sono:

Tipologia contatore, nome contatore (liberamente assegnabile), Serial Number contatore, data ultimo aggiornamento ricevuto (\*), dati cumulativi di lettura (in KWh per i contatori diretti, con valore adimensionale per i ripartitori). Vi è anche la possibilità di accedere ai consumi storici del contatore calore.

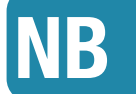

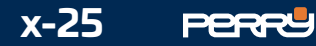

\* L'aggiornamento dei dati dei contatori diretti dipende dal tipo di contatore diretto installato. L'aggiornamento dei dati dei ripartitori dipende da come è stato configurato nell'installazione.

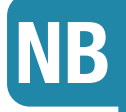

Le informazioni disponibili per ogni contatore sono:

un'icona che identifica la tipologia del contatore, nome contatore (liberamente assegnabile), Serial Number contatore, data ultimo aggiornamento ricevuto (\*), dati cumulativi di lettura Vi è la possibilità di accedere ai dati storici del contatore calore.

I contatori calore possono essere di tipo diretto come contatore calorie o frigorie oppure dei ripartitori di calore.

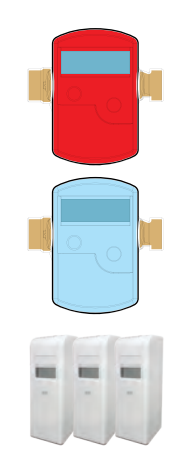

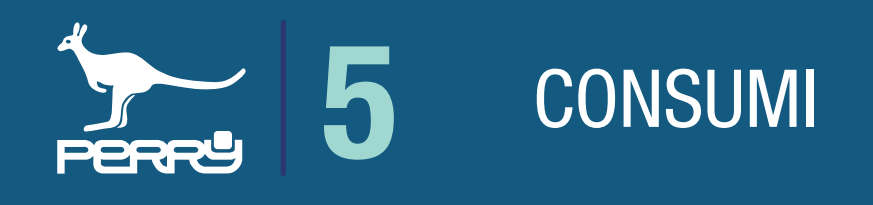

#### **5.2.1 Consumi calore descrizione**

# **5.2.2 Consumi calore tipologia**

Contatore diretto calorie

Contatore diretto frigorie

Totale ripartitori di calore

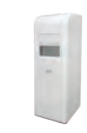

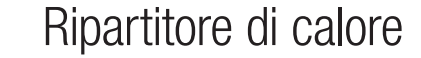

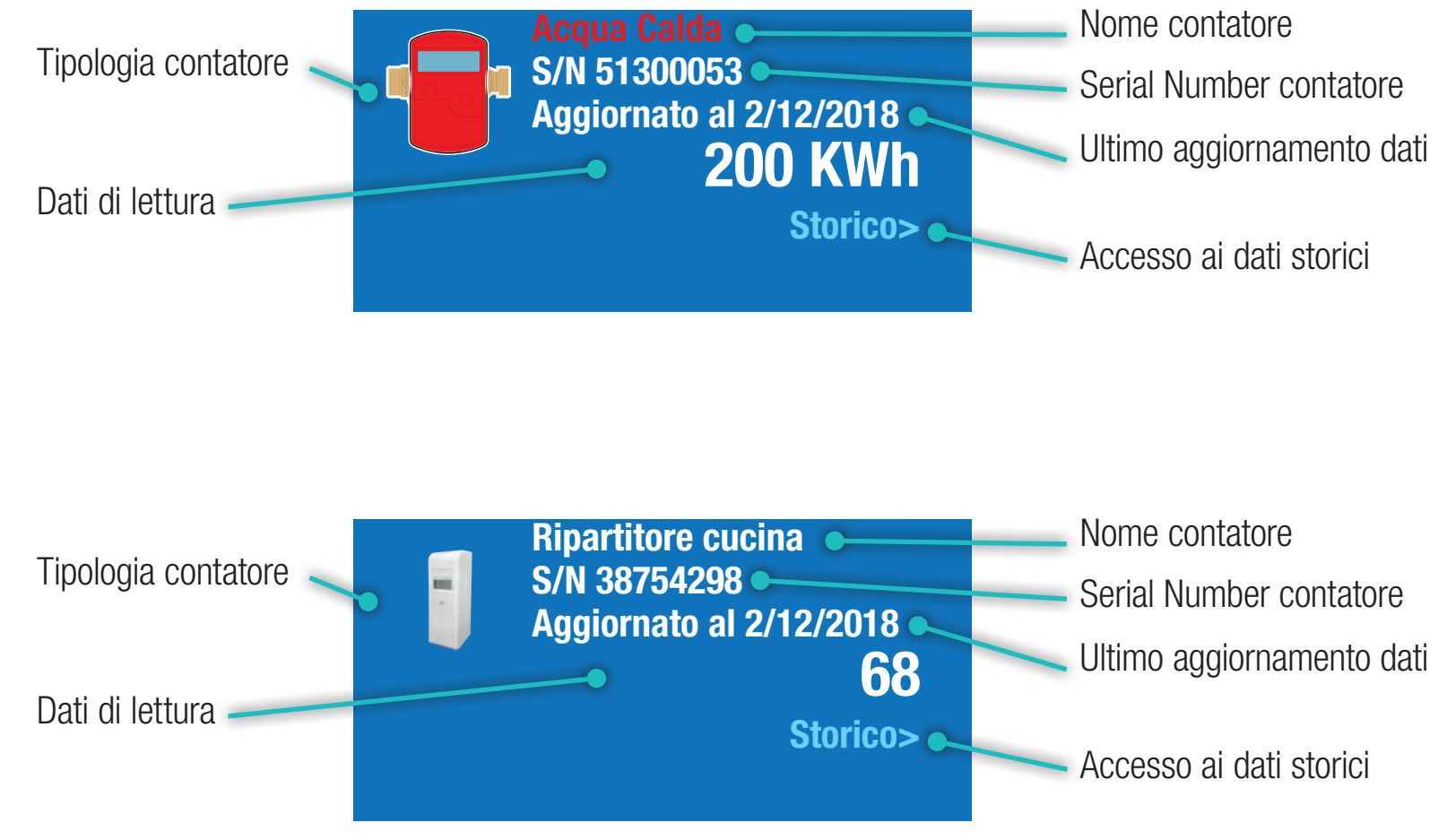

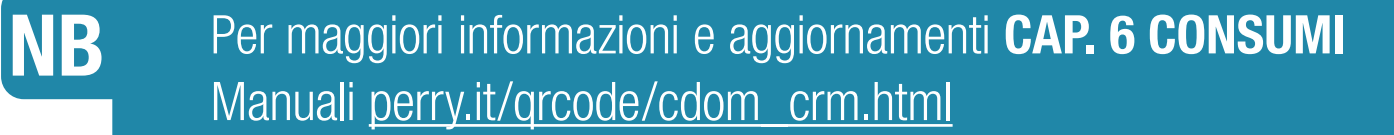

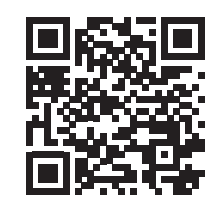

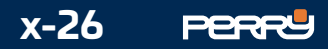

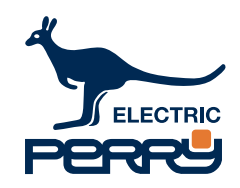

#### **PERRY ELECTRIC S.R.L.**

Via Milanese, 11 22070 Veniano (CO) ITALY www.perry.it

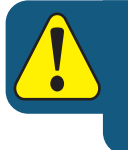

# **BATTERIE QUASI SCARICHE (**segnalazione anomalia **E0)**

Quando le batterie interne alla valvola scendono al di sotto di un livello prestabilito (batterie quasi scariche), viene generata un'anomalia con codice E0.

# **SOSTITUZIONE DELLE BATTERIE E ADATTAMENTO**

**1°** Ruotare il corpo valvola in senso orario fino a sganciarla dall'attacco e rimuoverla. **2°** Aprire lo sportello del vano batterie e rimuovere le batterie esauste.

**3°**IMPORTANTE! Attendere minimo 5 secondi prima di inserire le nuove batterie.

- **4°** Inserire le batterie nuove facendo attenzione alle polarità.
- **5°** Riposizionare lo sportello sul vano batterie.
- **6°** Attendere il segnale acustico "Beep".
- **7°** Entro 5 minuti dal segnale acustico agganciare la valvola all'attacco e ruotarla in senso orario fino ad ottenere la posizione dei tasti in modo orizzontale.

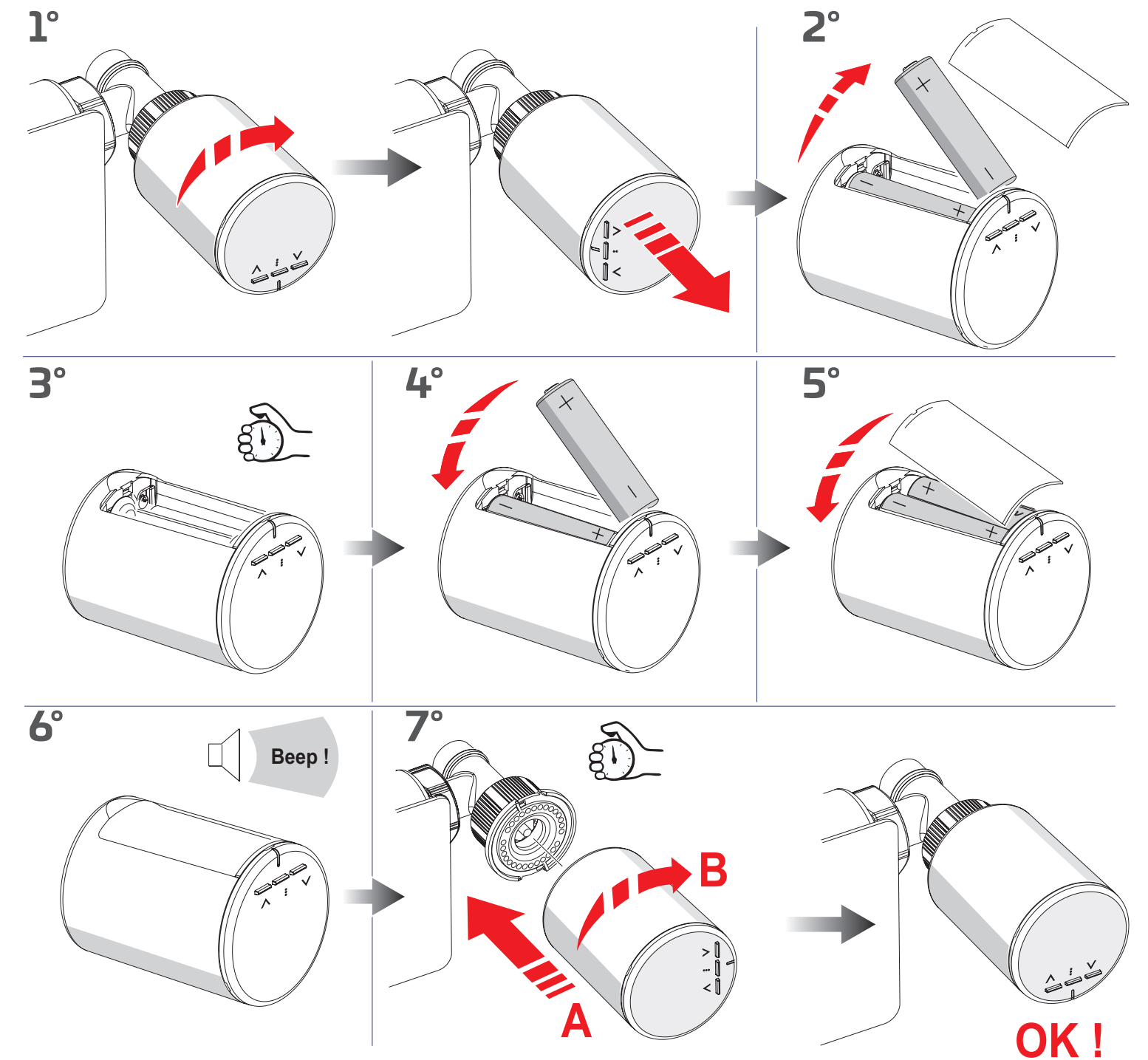

Prima di inserire le batterie nella valvola è necessario per un corretta installazione e uso, scaricare il manuale completo qui: perry.it/qrcode/1PE2VTRX05.html

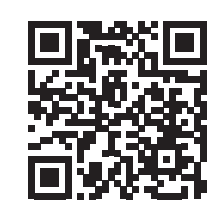

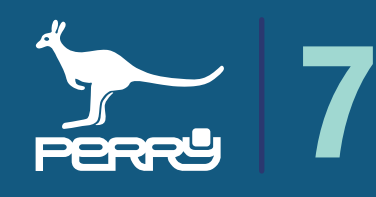